# **Dell P2418D** 用户指南

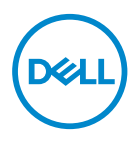

认证型号:**P2418D**

 $\not{\!\!\! E}$  注: "注"表示可以帮助您更好使用显示器的重要信息。

■ 大 注意: "注意"表示如果不按照说明进行操作, 可能造成硬件损坏或数据丢 失。

警告:"警告"表示可能会造成财产损失、人身伤害或死亡。

版权所有 **© 2017–2019 Dell Inc.**或其子公司。保留所有权利。Dell、EMC以及其他商标是Dell Inc.或 其子公司的商标。其他商标可能是其各自所有者的商标。

 $2019 - 3$ 

Rev. A02

# 目录

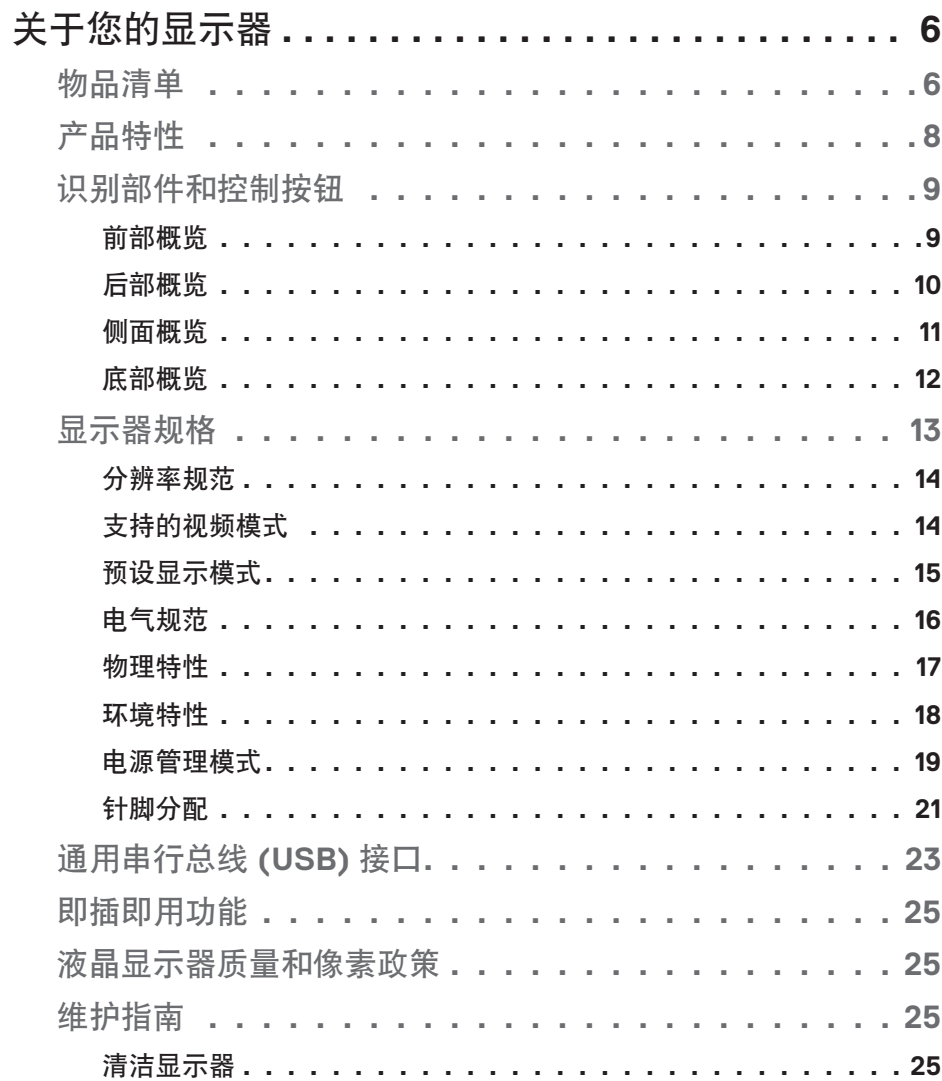

 $\overline{\mathbf{3}}$ 

I

(dell

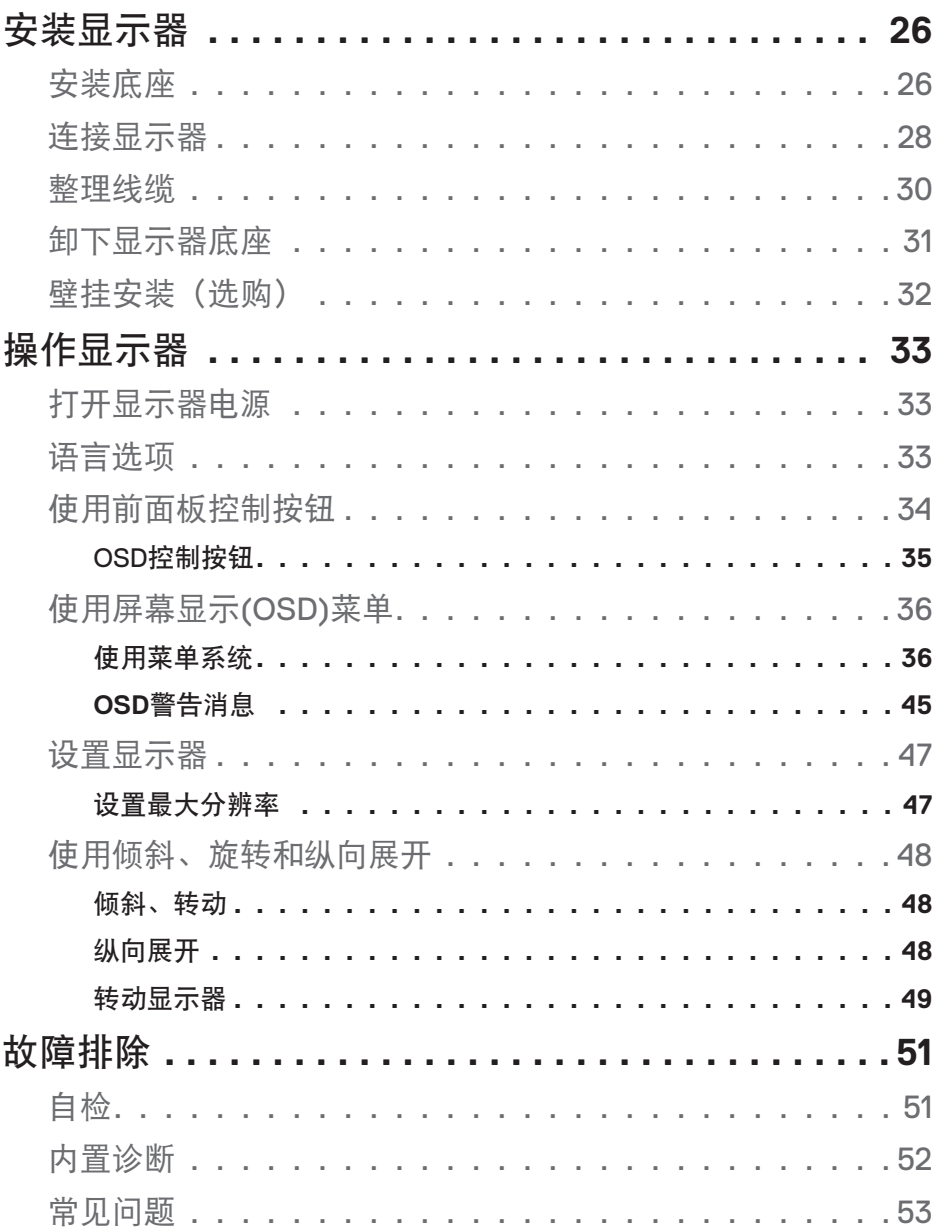

 $(1)$ 

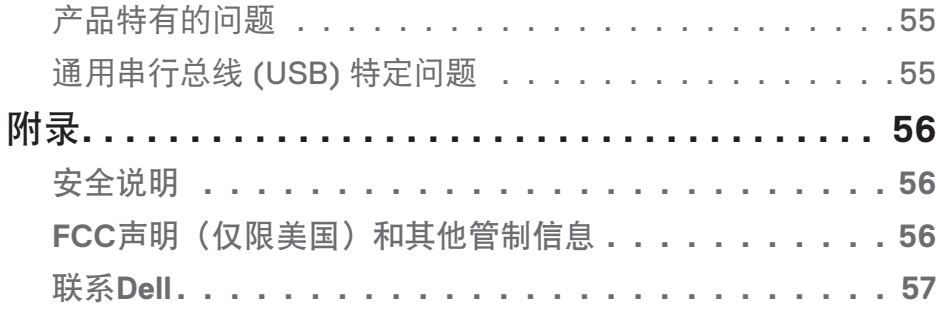

 $($ DELL

## <span id="page-5-1"></span><span id="page-5-0"></span>关于您的显示器

### 物品清单

此显示器在出厂时包括下表所示的物品。如有任何物品缺失,请联系 Dell 技术 支持。有关详细信息, 请参[见联系](#page-56-1) Dell。

么注: 有些物品可能是选购件,您的显示器在出厂时不包括它们。一些功能或 介质在特定国家(地区)可能不提供。

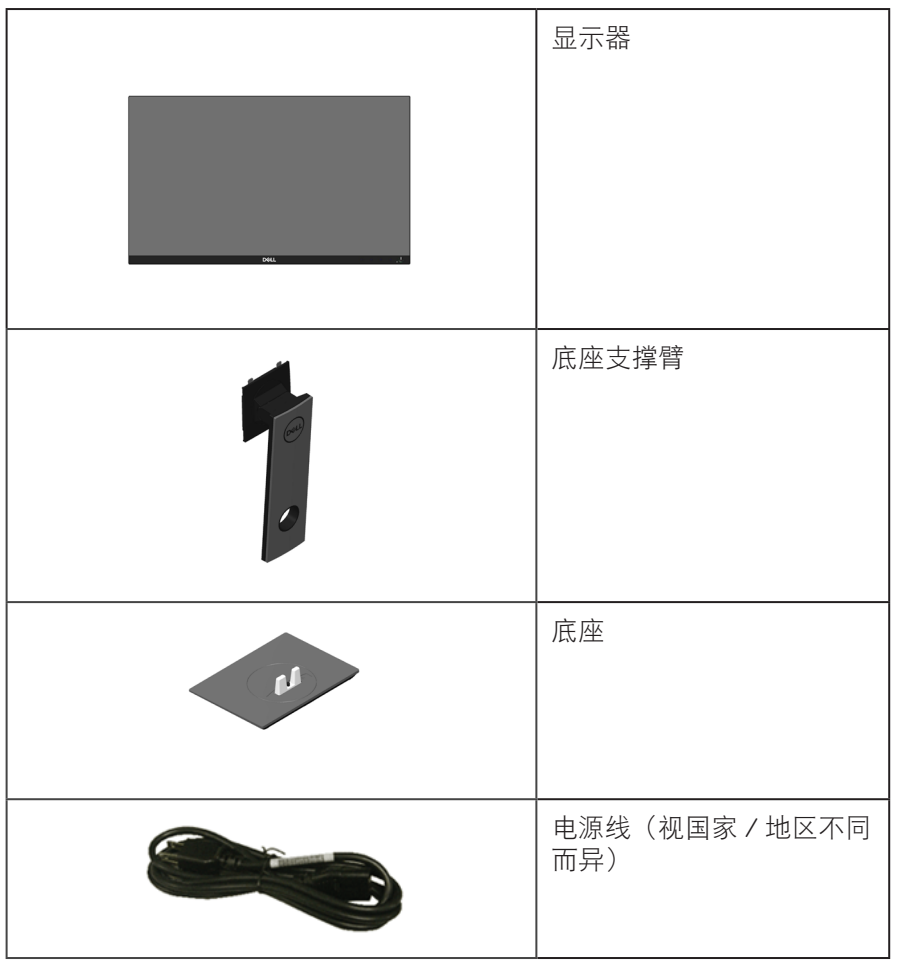

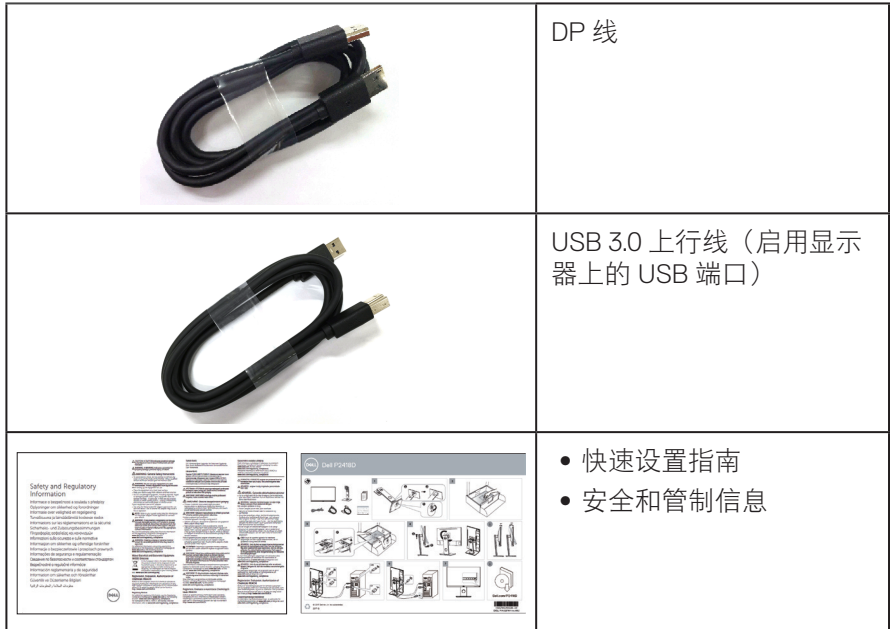

 $\begin{pmatrix} 1 & 1 \\ 1 & 1 \\ 1 & 1 \end{pmatrix}$ 

#### <span id="page-7-0"></span>产品特性

**Dell P2418D** 平板显示器采用有源矩阵、薄膜晶体管 (TFT)、液晶显示屏 (LCD) 和 LED 背光。显示器特性包括:

- **P2418D**: 60.33 cm (23.75 英寸) 可视区域显示屏 (对角线测量) 。 2560 x 1440 分辨率, 经由 HDMI/DisplayPort, 支持低分辨率全屏。
- 宽视角, 可以坐着或站着观看或者从侧面观看。
- ∞ 99% sRGB 色域。
- ∞ 高动态对比度。
- ∞ 倾斜、旋转、高度和转动调整能力。
- 可拆卸底座和 Video Electronics Standards Association (VESA ™ ) 100 mm 安 装孔,安装方式灵活。
- ∞ 数字连接方式 DisplayPort 和 HDMI。
- ∞ 配备 1 个 USB 上行端口和 4 个 USB 下行端口。
- ∞ 即插即用能力(需系统支持)。
- ∞ 屏幕显示 (OSD) 调整,可方便地设置和优化屏幕。
- ∞ 防盗锁插槽。
- ∞ 底座锁。
- ∞ 可以在图像质量保持不变的情况下,从宽幅画面切换到标准画面比例。
- ∞ 在睡眠模式下 0.3 W 待机功率。
- 模拟背光变暗控制,显示画面无闪烁。
- ∞ 无闪烁屏幕让眼睛更舒适。
- 显示器蓝光辐射的一个可能的长期效果是对眼睛造成伤害,包括眼睛疲劳 或数字视觉疲劳。ComfortView 功能旨在减少显示器辐射的蓝光数量,优 化眼睛舒适度。

## <span id="page-8-0"></span>识别部件和控制按钮

前部概览

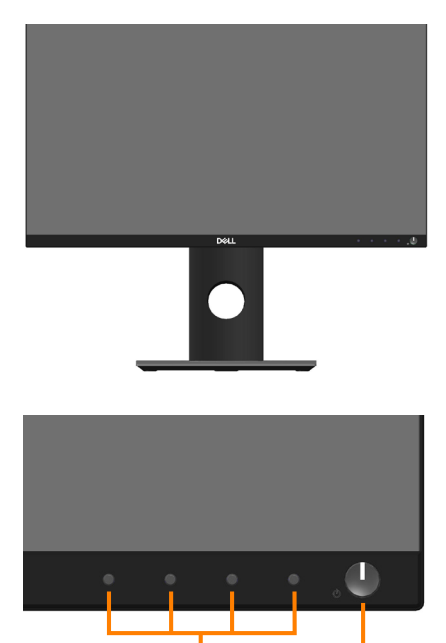

前面板控制

**1 2**

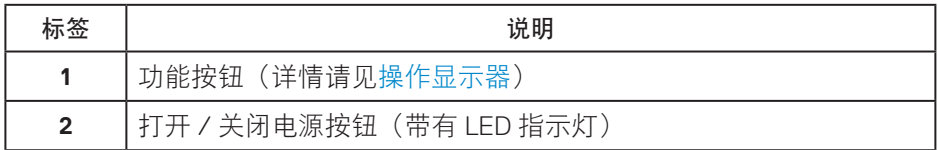

(dell

<span id="page-9-0"></span>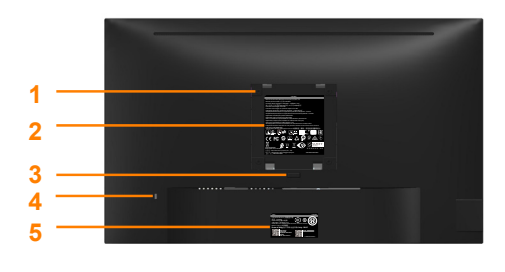

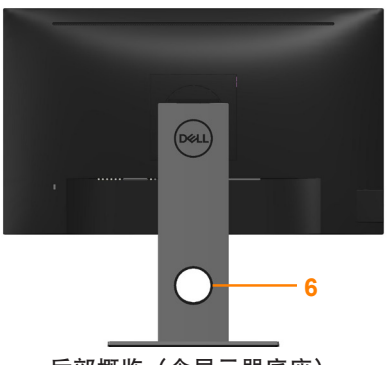

后部概览(不含显示器底座) 后部概览(含显示器底座)

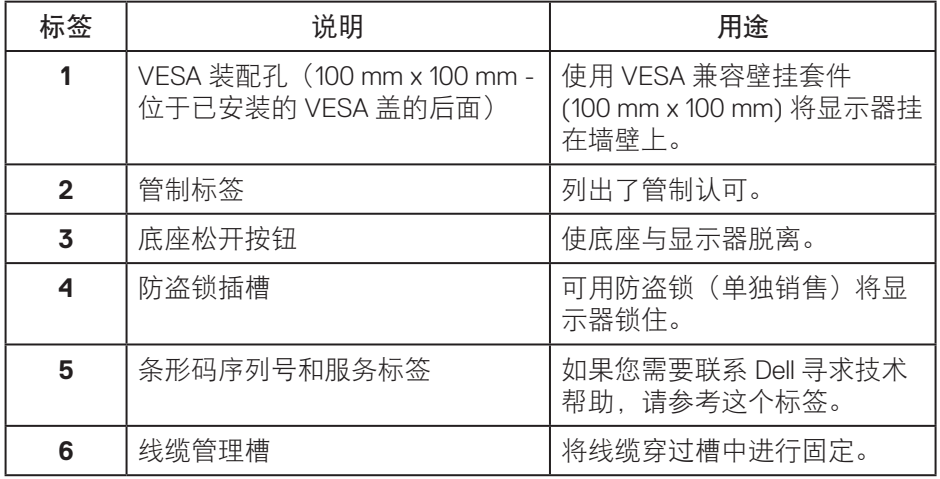

<span id="page-10-0"></span>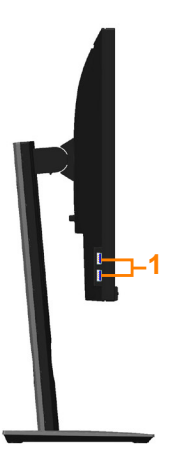

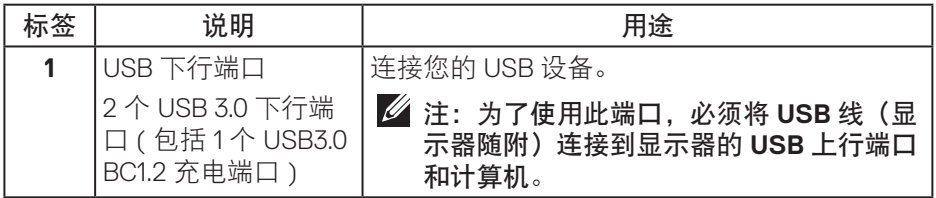

(dell

<span id="page-11-1"></span><span id="page-11-0"></span>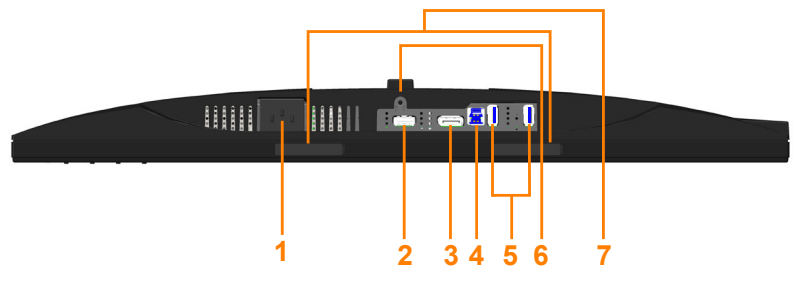

底部概览(无显示器底座)

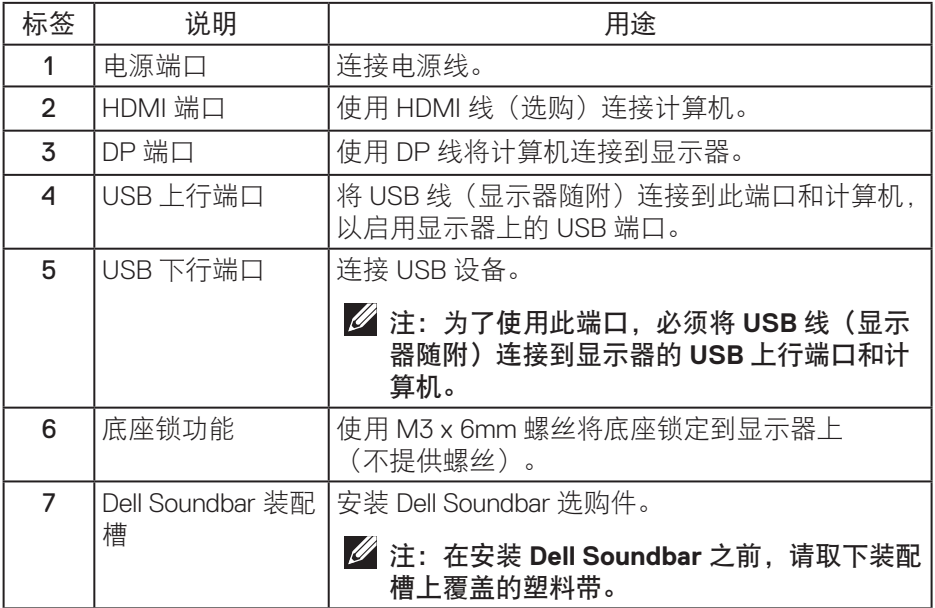

(dell

## <span id="page-12-1"></span><span id="page-12-0"></span>显示器规格

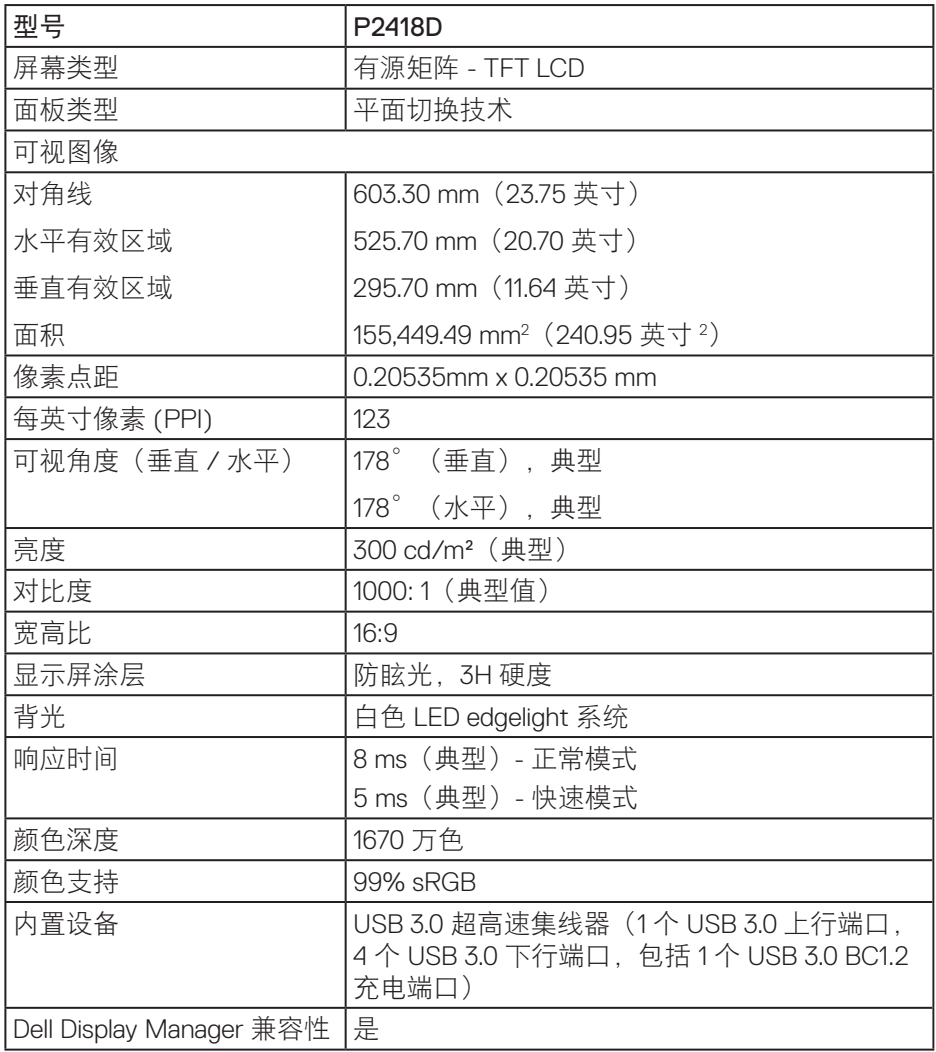

关于您的显示器│ **13**

 $(\sim$ LL

<span id="page-13-0"></span>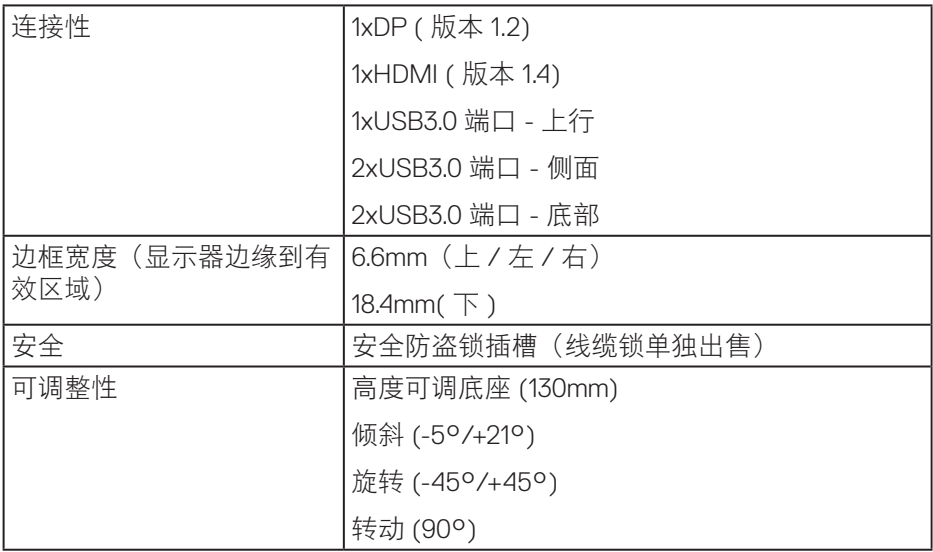

### 分辨率规范

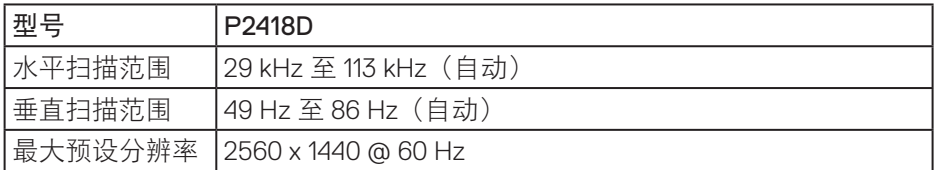

#### 支持的视频模式

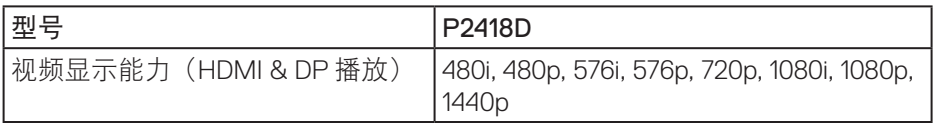

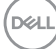

## <span id="page-14-0"></span>预设显示模式

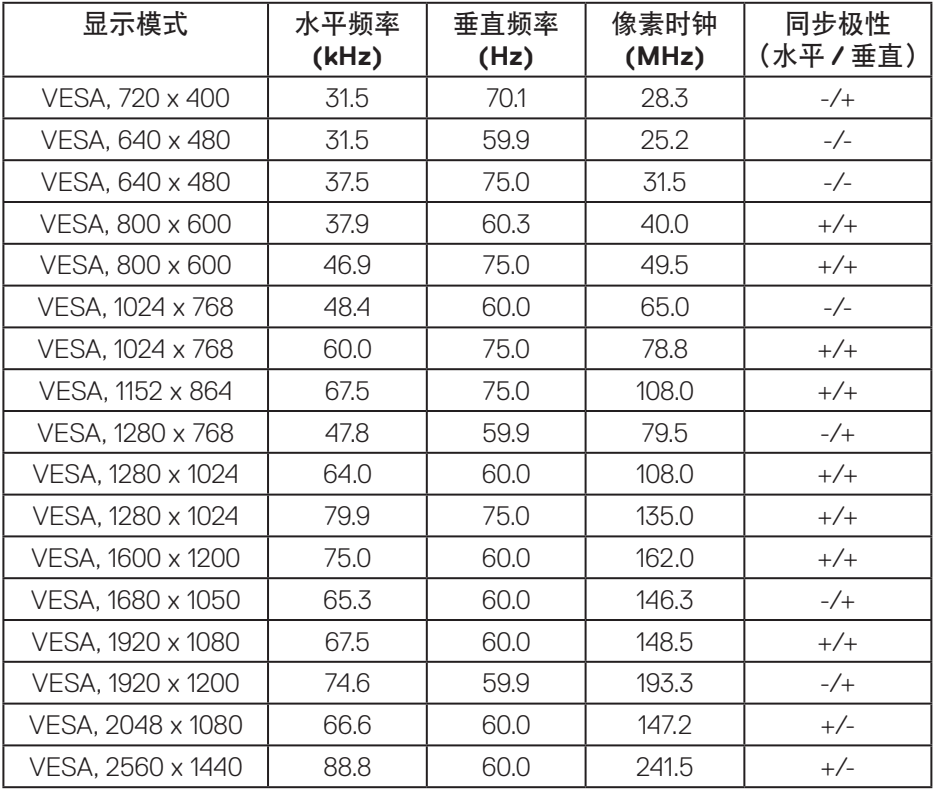

 $(\sim$ LL

### <span id="page-15-0"></span>电气规范

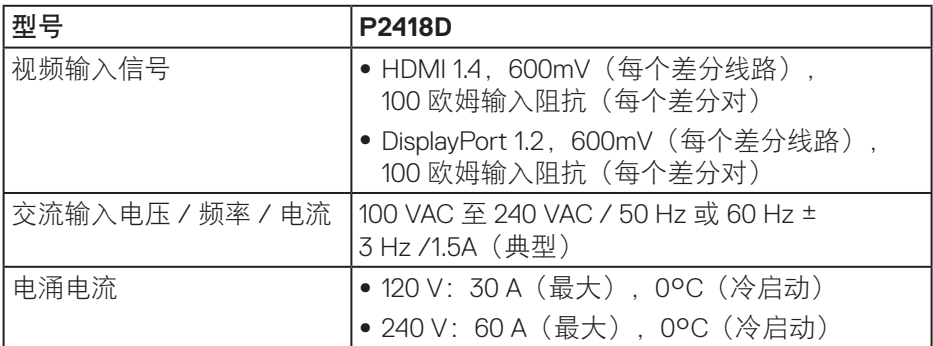

 $\int$ DELL

<span id="page-16-0"></span>物理特性

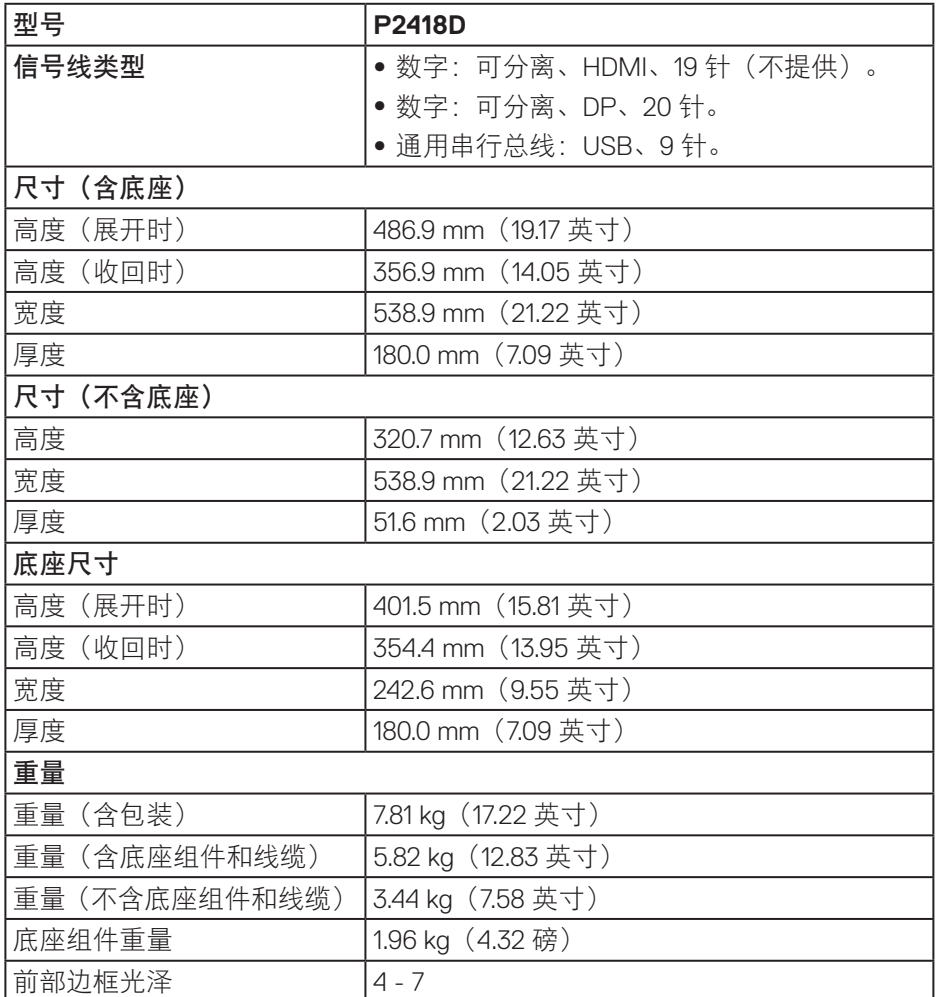

 $(\overline{DCLL})$ 

<span id="page-17-0"></span>环境特性

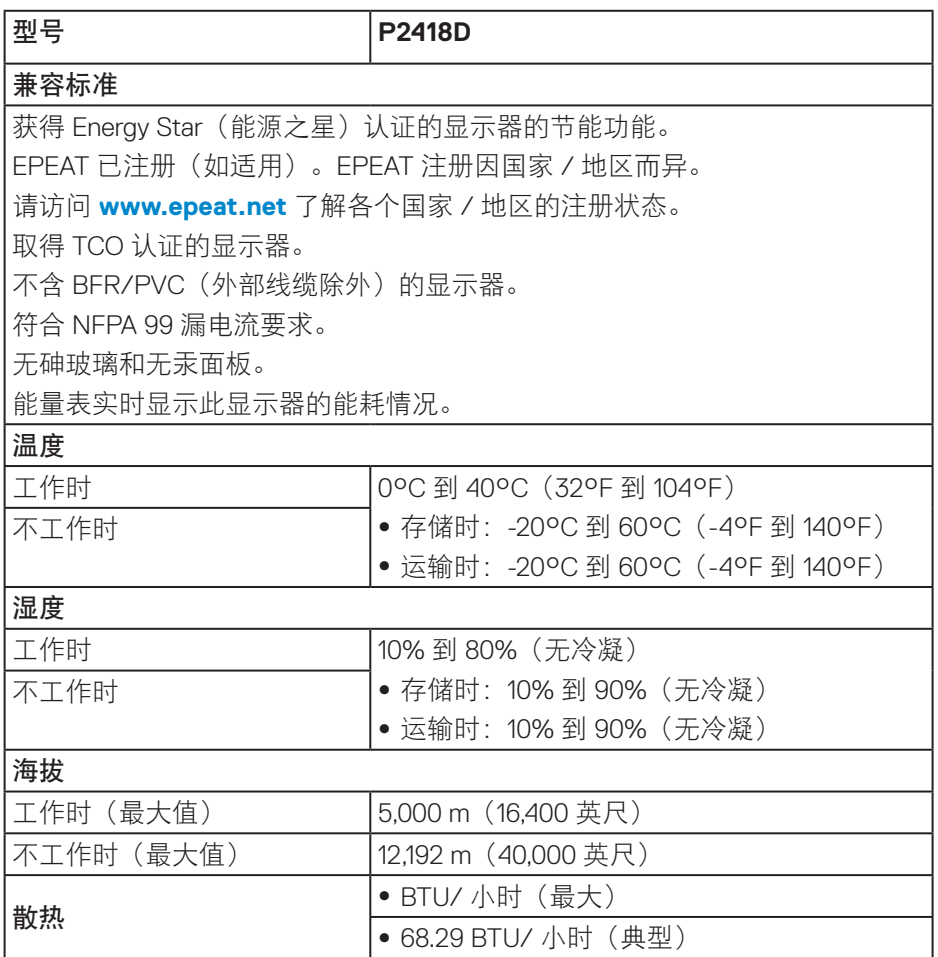

#### <span id="page-18-1"></span><span id="page-18-0"></span>电源管理模式

如果您的计算机中安装了符合 VESA DPM 标准的显卡或软件, 则在不使用时, 显示器会自动进入低能耗模式。此功能就是所谓的省电模式 \*。如果计算机检测 到来自键盘、鼠标或其他输入设备的输入,显示器会自动恢复工作。下表显示 了这项自动节能功能的功耗和信号。

\* 只有从显示器上拔下电源线时,才能在关机模式下达到零功耗。

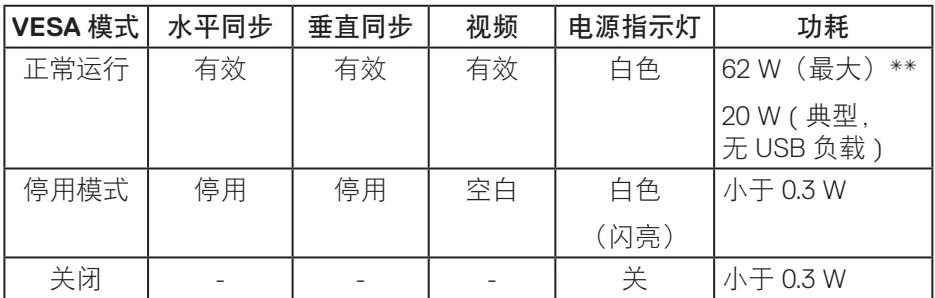

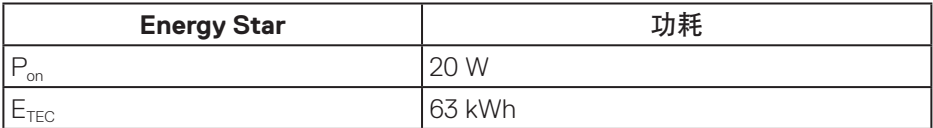

\*\* 亮度最大时的最大功耗。

本文档中的信息仅供参考,反映的是实验室性能。您的产品性能可能有所不同, 具体视您订购的软件、组件以及外围设备而定,我们没有义务更新此类信息。 因此,客户不应依照此信息制定电气容差或其他参数的相关决策。未明示或暗 含对于准确性或完整性的保证。

**D**&LI

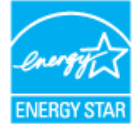

**//** 注: 此显示器符合 ENERGY STAR 的要求。 ENERGY STAR

■

**Pon:** 开机模式功耗的定义基于 **Energy Star 7.0** 版。 **ETEC: Energy Star 7.0** 版本中定义的总能耗 **(kWh)**。

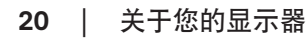

<span id="page-20-0"></span>针脚分配

**HDMI** 接口

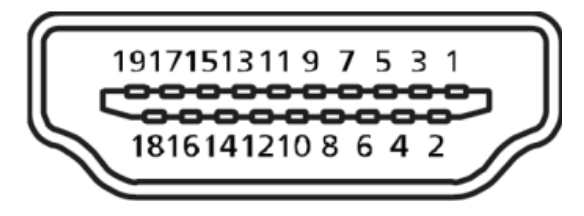

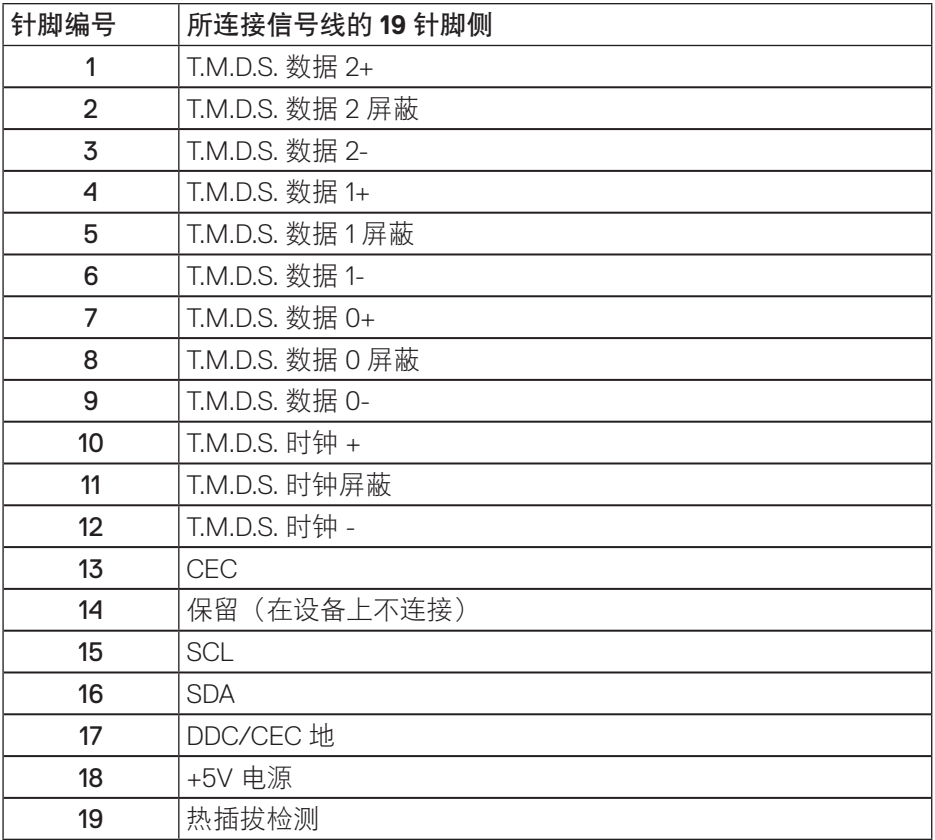

关于您的显示器│ **21**

(dell

**DisplayPort** 接口

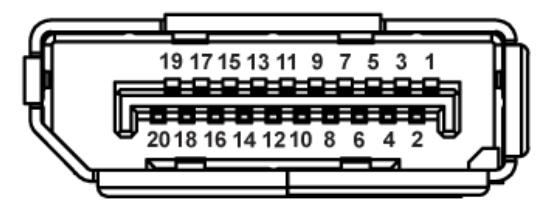

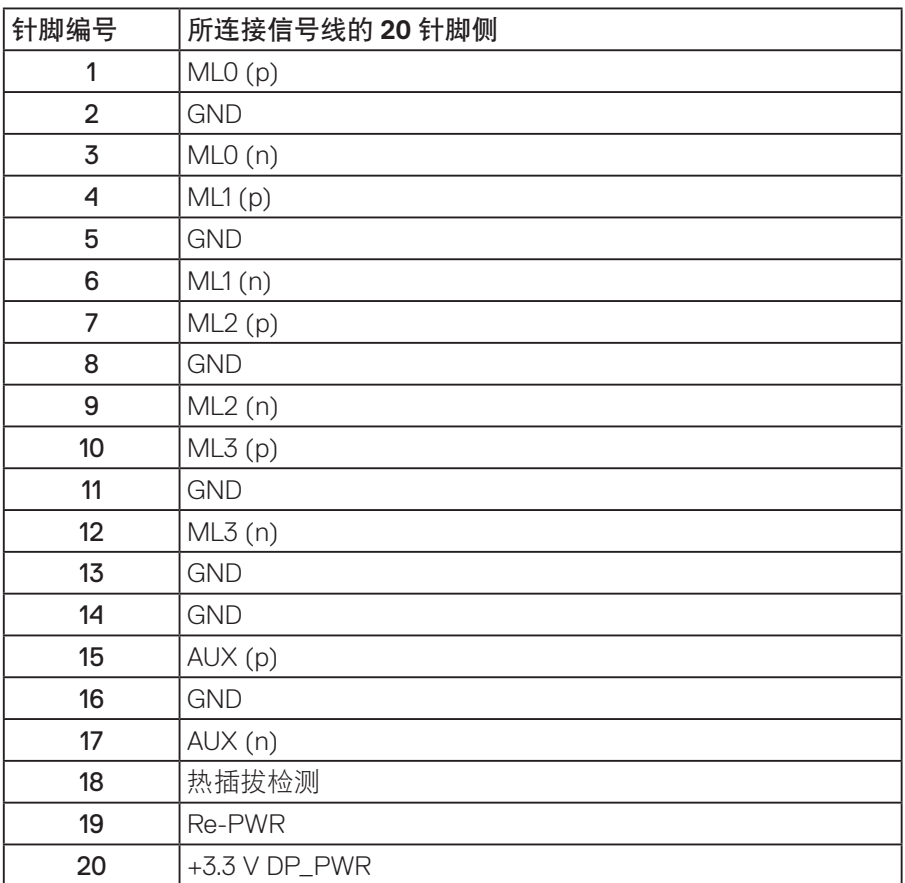

│关于您的显示器

(dell

## <span id="page-22-0"></span>通用串行总线 **(USB)** 接口

此部分提供显示器上可用 USB 端口的相关信息。

### 注:此显示器兼容超速 **USB 3.0**。

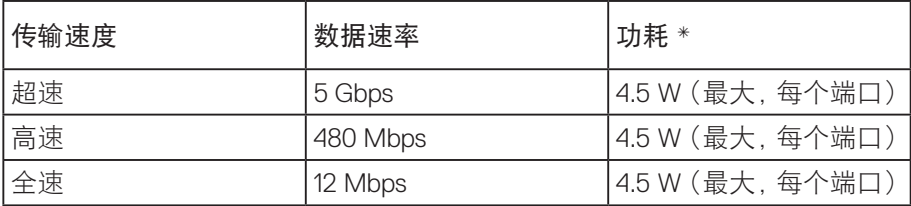

\* BC1.2 兼容设备或正常 USB 设备的 USB 下行端口 (带有 ss<- n图标的端口) 最高 2A。

USB 3.0 上行接口

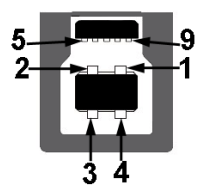

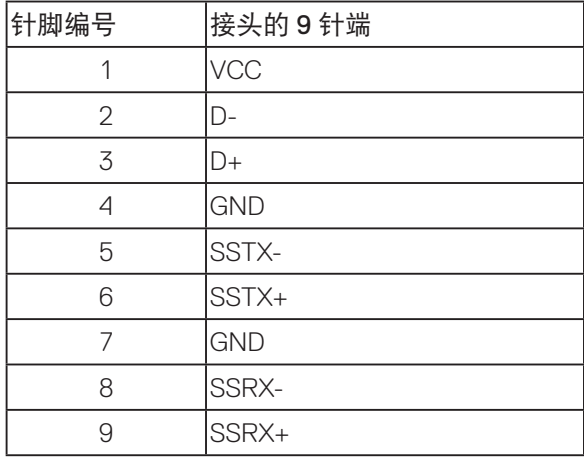

关于您的显示器│ **23**

USB 3.0 下行接口

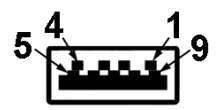

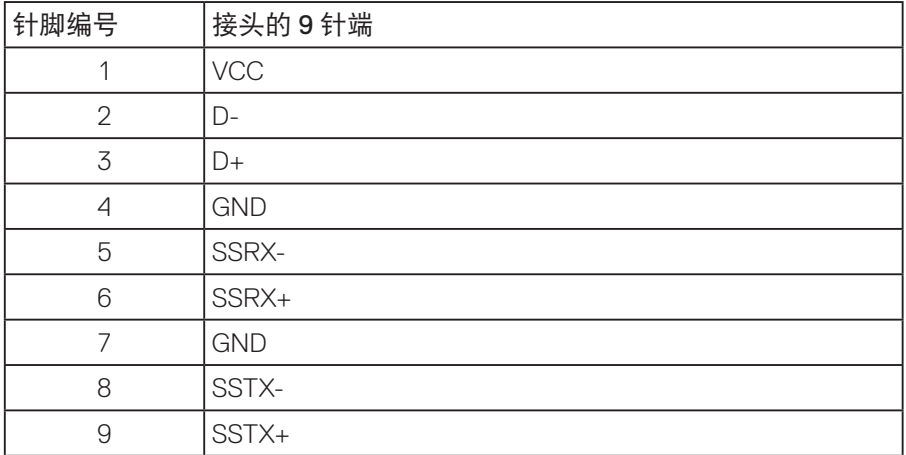

#### USB 端口

- 1 x USB 3.0 上行 底部
- 2 x USB 3.0 下行 底部
- 2 x USB 3.0 下行 侧面
- 充电端口 带有SSGD图标的端口; 当设备与BC1.2兼容时, 支持快速电流 充电功能。

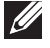

DELL

#### 注:为使用 **USB 3.0** 功能,计算机须支持 **USB 3.0**。

注:仅当显示器处于工作或节能模式时,显示器的 **USB** 接口才能够工作。 如果您关闭然后重新开启显示器,所连接的外设可能需要等待数秒钟才能 恢复正常运行。

#### <span id="page-24-0"></span>即插即用功能

您可以在支持即插即用的系统中安装此显示器。此显示器会自动使用显示数据 通道 (DDC) 协议为计算机系统提供其扩展显示标识数据 (EDID),以便系统可以 自行配置,并优化显示器设置。大多数显示器安装是自动进行的,需要时,您 可以选择不同的设置。有关更改显示器设置的详细信息,请参见[关于您的显示](#page-5-1) [器。](#page-5-1)

#### 液晶显示器质量和像素政策

在液晶显示器的制造过程中,在有些情况下一个或多个像素可能处于固定不变 的状态,这种情况很难看到并且不影响显示质量和可用性。有关 Dell 显示器质 量和像素政策的详细信息,请访问 Dell 支持网站:

**[www.dell.com/support/monitors](http://www.dell.com/support/monitors)**。

#### 维护指南

清洁显示器

警告:在清洁显示器之前,先从电源插座上拔下显示器电源线。

#### 注意:在清洁显示器之前,请阅[读安全说明](#page-55-1)并遵照执行。

为达到最佳实践效果,请在打开包装、清洁、或操作显示器时遵循下面列表中 的说明:

- 在清洁防静电屏幕时,请用水略微蘸湿一块干净的软布。如果可能,请使 用适用于防静电涂层的专用屏幕清洁棉纸或溶剂。请勿使用苯、稀释剂、 氨水、研磨剂或压缩空气。
- 使用略微蘸温水的布清洁显示器。避免使用任何清洁剂,否则可能会在显 示器上留下痕迹。
- 如果在打开显示器包装时发现白色粉末,请用布擦去。
- 操作显示器时一定要小心,因为深色的显示器比浅色的显示器更容易被刮 擦和留下明显的刮痕。
- 为使显示器保持最佳图像质量,请使用动态变化的屏幕保护程序,并在不 使用显示器时关闭其电源。

关于您的显示器│ **25**

DELI

## <span id="page-25-0"></span>安装显示器

安装底座

么 注: 显示器在出厂时, 未安装底座。

24 注: 这适用于带底座的显示器。如果您购买了第三方底座, 请参见相应的 底座安装指南,以了解安装方法。

安装显示器底座:

- **1.** 按照包装箱标签上的说明从固定它的上部衬垫上卸下底座。
- **2.** 将底座块完全插入底座插槽。
- 3. 提起螺丝手柄,顺时针转动螺丝。
- **4.** 完全拧紧螺丝后,将螺丝手柄折叠平放入凹进处。

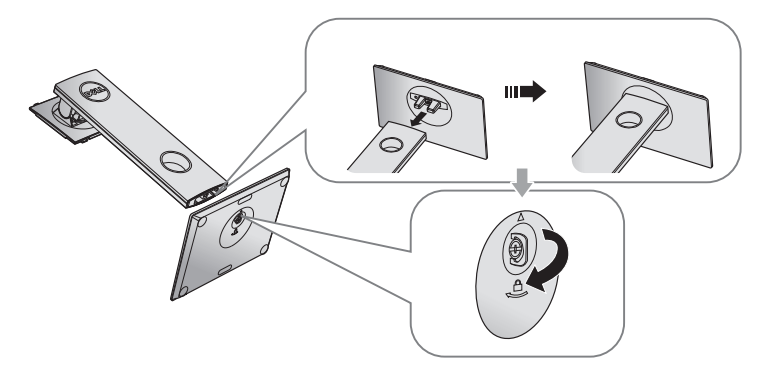

**5.** 如图所示提起盖,暴露出底座组件的 VESA 区。

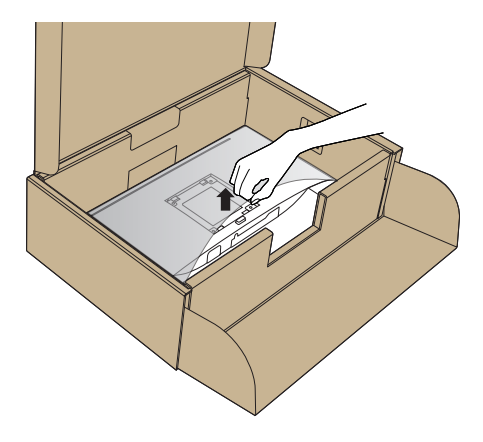

- **6.** 将底座组件安装到显示器上。
	- **a.** 将底座上部的两个凸片放入显示器背面的槽中。
	- **b.** 按下底座,使其固定到位。

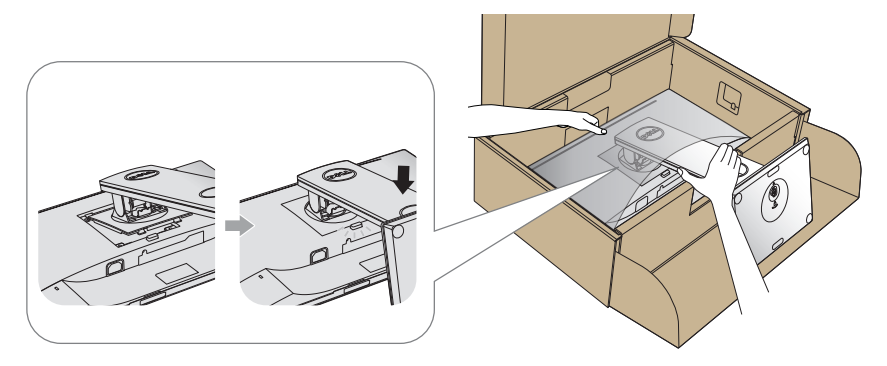

- **7.** 将显示器竖立放置。
- 注: 小心提起显示器防止它滑落或掉下。

.<br>D&Ll

#### <span id="page-27-0"></span>连接显示器

个、警告: 在执行此部分的任何步骤之前, 请阅[读安全说明](#page-55-1)并遵照执行。

■ 注: 请勿同时将所有线缆连接到计算机。建议先将线缆穿过理线槽, 然后 再将线缆连接至显示器。

将显示器连接到计算机:

1. 关闭计算机, 拔掉电源线。

**2.** 将 HDMI 或 DP 线从显示器连接到计算机。

#### 连接 **HDMI** 线(选购)

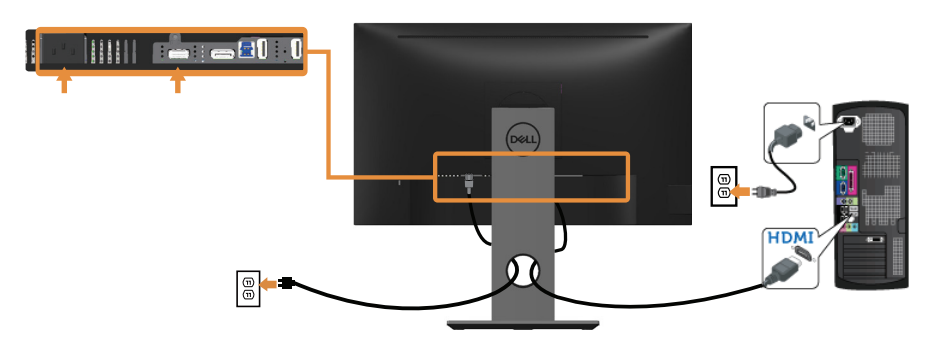

连接 **DP** 线

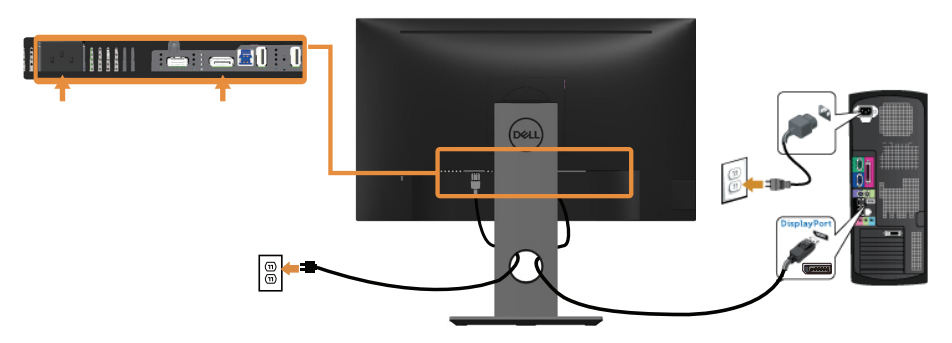

#### 连接 **USB 3.0** 线

连接完 DP/HDMI 线后, 按照下述步骤将 USB 3.0 线连接到计算机, 并完成显示 器设置:

- **1.** 将上行 USB 3.0 端口(提供线缆)连接到计算机上相应的 USB 3.0 端口。 (有关详情,请参[见底部概览](#page-11-1) 。)
- **2.** 将 USB 3.0 外设连接到显示器上的 USB 3.0 下行端口。
- **3.** 将计算机和显示器的电源线插入附近的电源插座。
- **4.** 打开显示器和计算机的电源。 如果显示器出现画面,则安装完成。如果不显示图像,请参[见通用串行总](#page-54-1) 线 (USB) [特定问题。](#page-54-1)
- **5.** 使用显示器底座上的线缆槽来整理线缆。

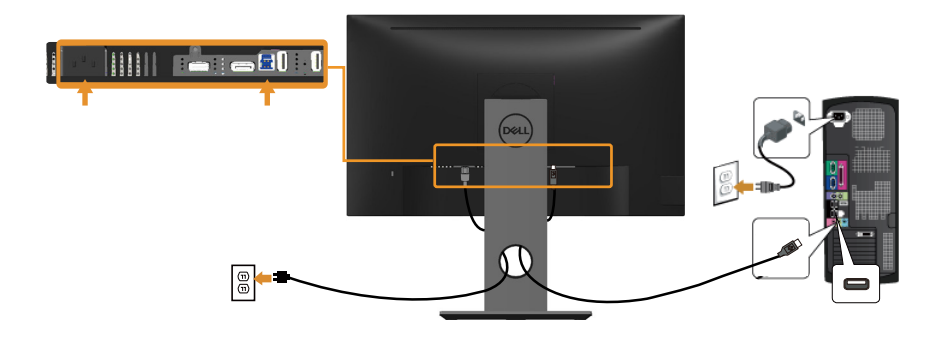

DELI

## <span id="page-29-0"></span>整理线缆

使用线缆管理槽来整理连接到显示器的线缆。

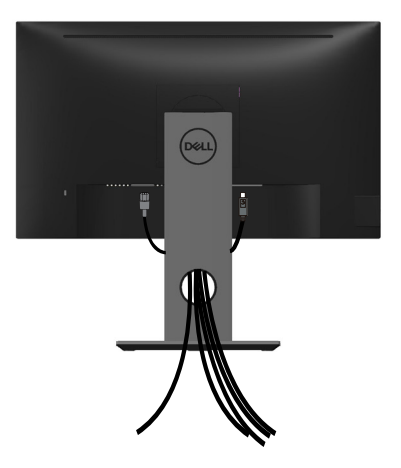

**30** │安装显示器

(dell

<span id="page-30-0"></span>卸下显示器底座

- 注: 为防止在卸下底座时刮擦液晶屏幕, 请确保将显示器放在柔软洁净的 表面上。
- 注: 这适用于带底座的显示器。若购买了其他底座, 请参见相应的底座安 装指南,以了解安装方法。

卸下底座:

- **1.** 将显示器放在软布或软垫上。
- **2.** 按住底座松开按钮。
- **3.** 提起底座,将其从显示器上卸下。

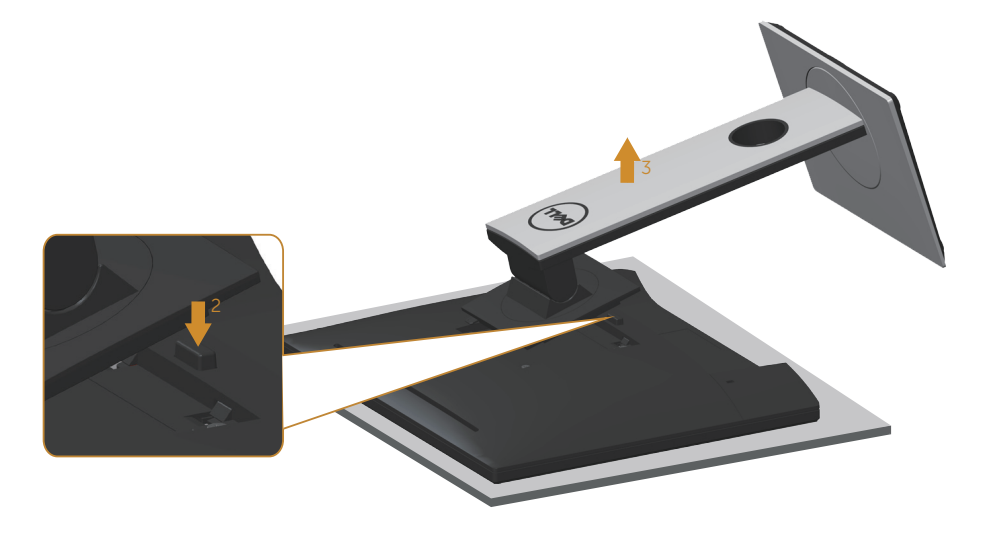

## <span id="page-31-0"></span>壁挂安装(选购)

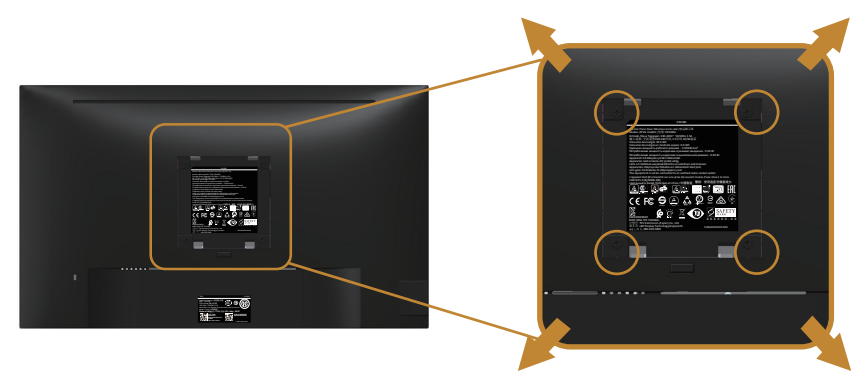

(螺丝尺寸:M4 x 10 mm)。

参见 VESA 兼容壁挂套件随附的使用说明。

- **1.** 将显示器面板放到铺有软布或软垫的平稳桌面上。
- **2.** 卸下底座。
- **3.** 使用螺丝刀卸下用于固定塑料盖的 4 个螺丝。
- **4.** 将壁挂套件中的装配架安装到显示器上。
- **5.** 按照壁挂套件随附的说明将显示器安装到墙壁上。
- 注:只可使用 **UL** 或 **CSA** 或 **GS** 认证的壁挂架,并且最小承重不小于 **13.76 kg**。

DELI

## <span id="page-32-1"></span><span id="page-32-0"></span>操作显示器

## 打开显示器电源

按 按钮打开显示器电源。

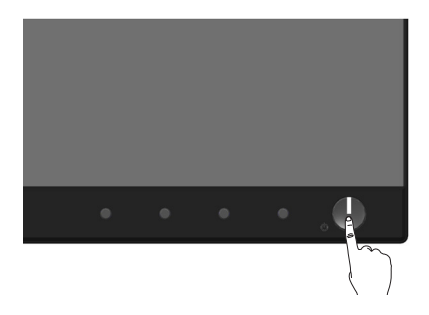

## 语言选项

设置 OSD 显示语言,有 8 种供选择。

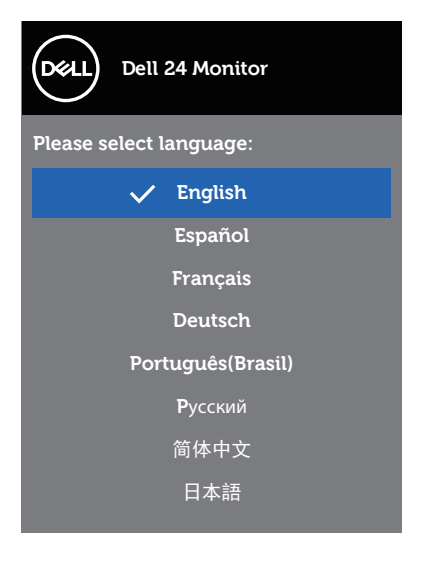

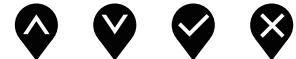

## <span id="page-33-0"></span>使用前面板控制按钮

使用显示器前部的控制按钮调整显示器设置。

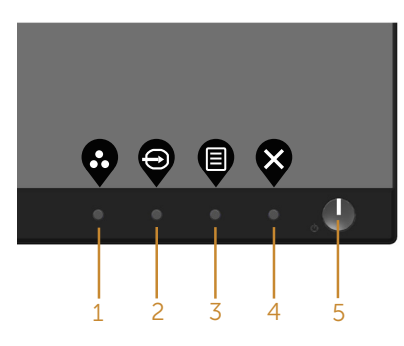

下表介绍前面板按钮:

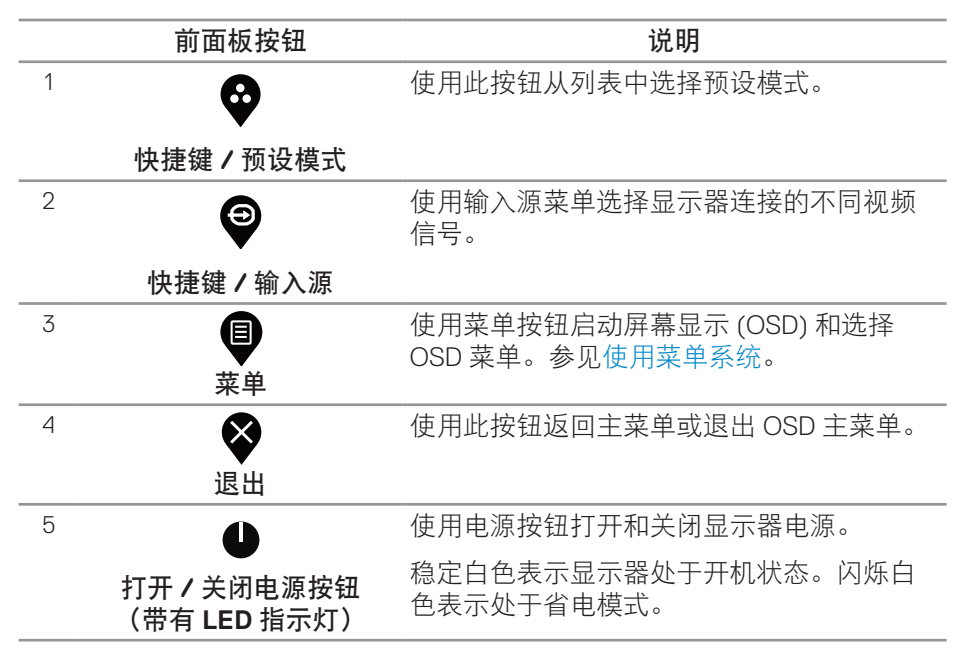

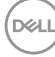

## <span id="page-34-0"></span>**OSD**控制按钮

使用显示器前部的按钮调整图像设置。

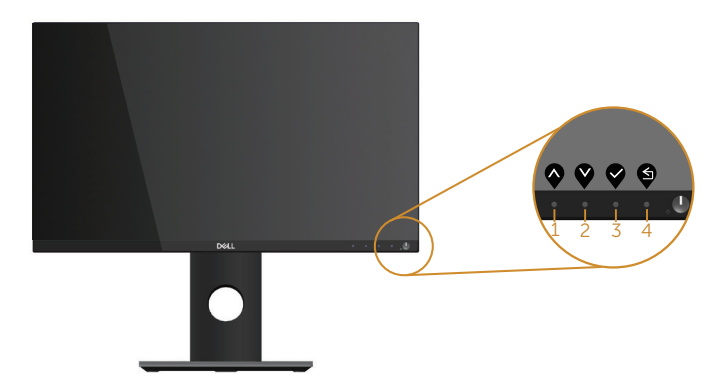

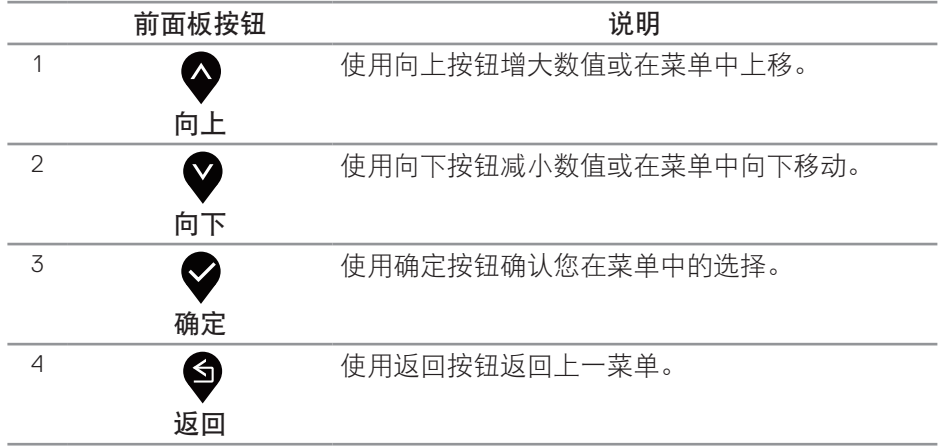

(dell

<span id="page-35-0"></span>使用屏幕显示(OSD)菜单

<span id="page-35-1"></span>使用菜单系统

- 注: 当您移至另一菜单、退出 OSD 菜单或等待 OSD 菜单自动关闭时, 所 作的任何更改都会自动保存下来。
	- **1.** 按 按钮显示 OSD 主菜单。

数字 **(HDMI/DP)** 输入的主菜单

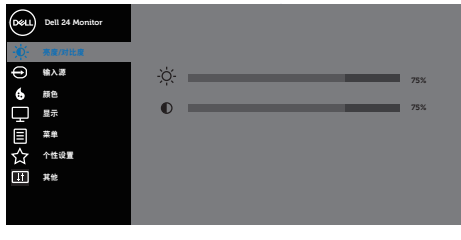

 $\begin{array}{ccc} \text{\textcircled{a}} & \text{\textcircled{b}} & \text{\textcircled{c}} \end{array}$ 

- 2. 按 ◆ 和 ◆ 按钮在设置选项之间移动。当您从一个图标移动到另一个图标 时,选项会高亮显示。
- 3. 按一下 <sup>2</sup>按钮激活高亮显示的选项。
- 4. 按 → 和 → 按钮选择所需的参数。
- 5. 按 →, 然后根据菜单上的指示, 使用 → 和 → 按钮进行更改。
- **6.** 选择 按钮返回主菜单。

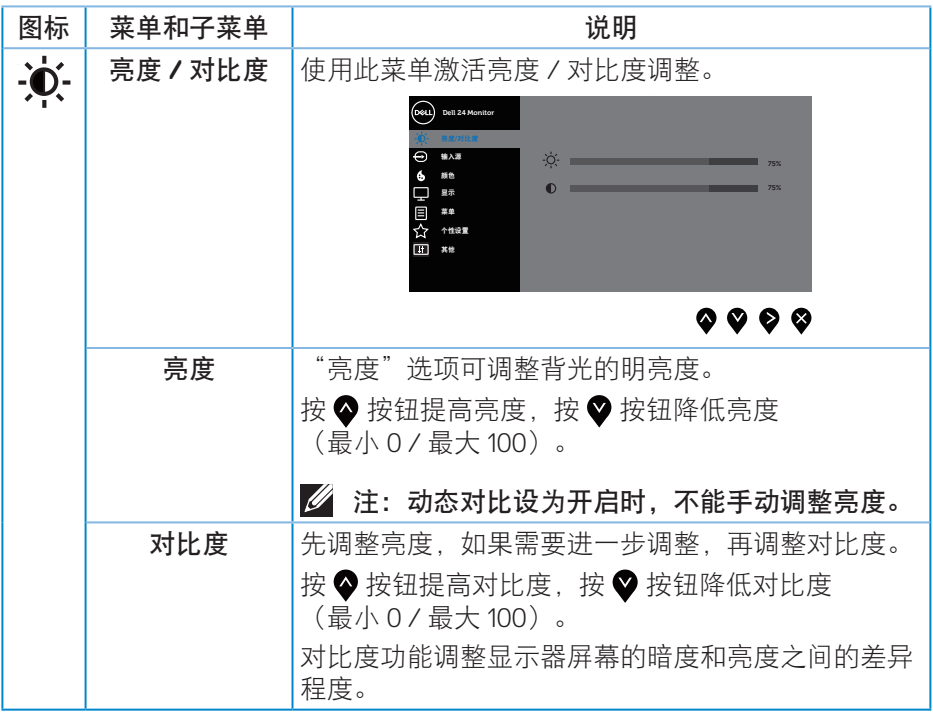

 $($ DELL

<span id="page-37-0"></span>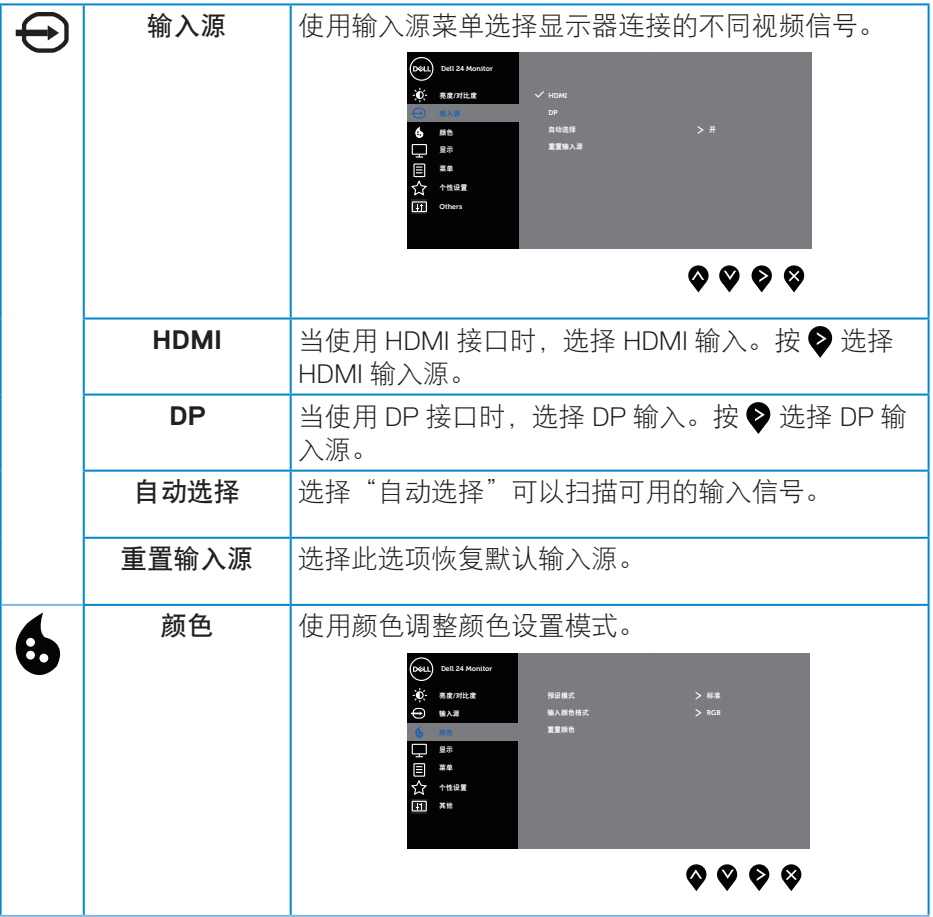

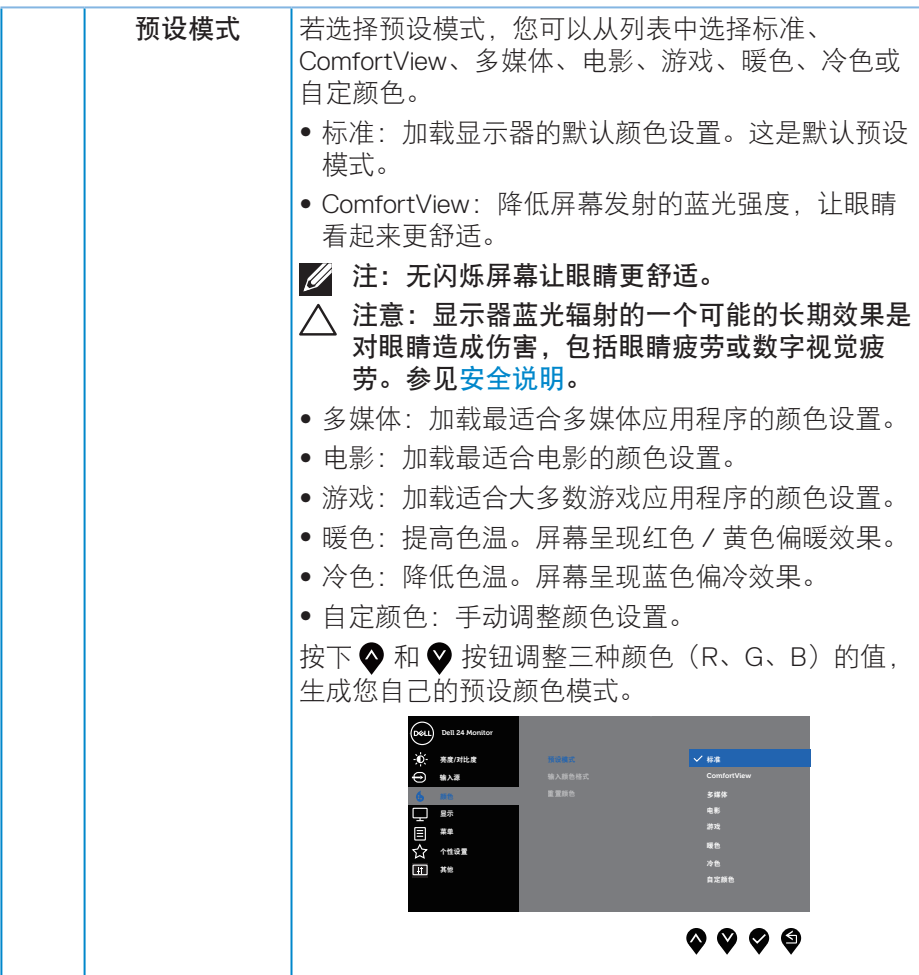

 $(\sim$ LL

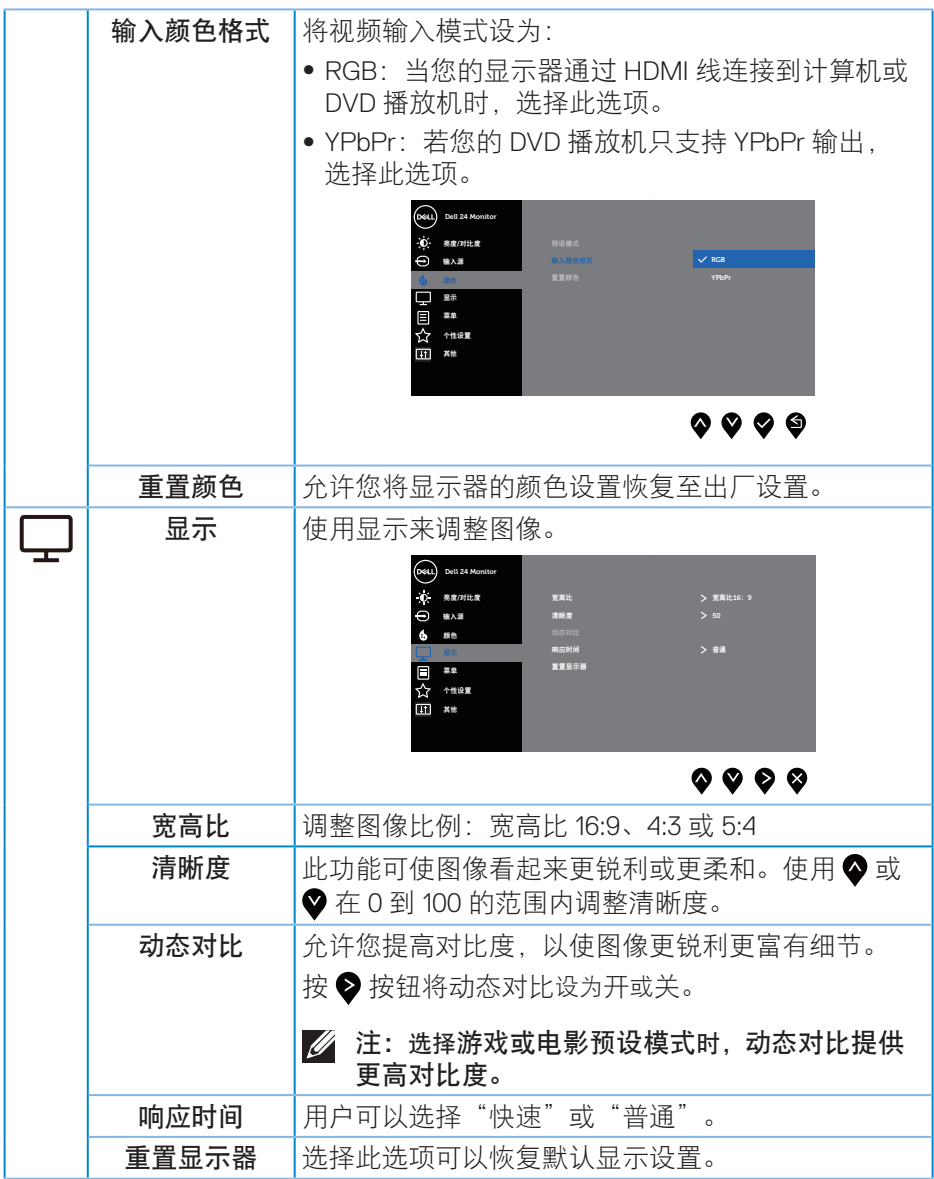

 $(PELL)$ 

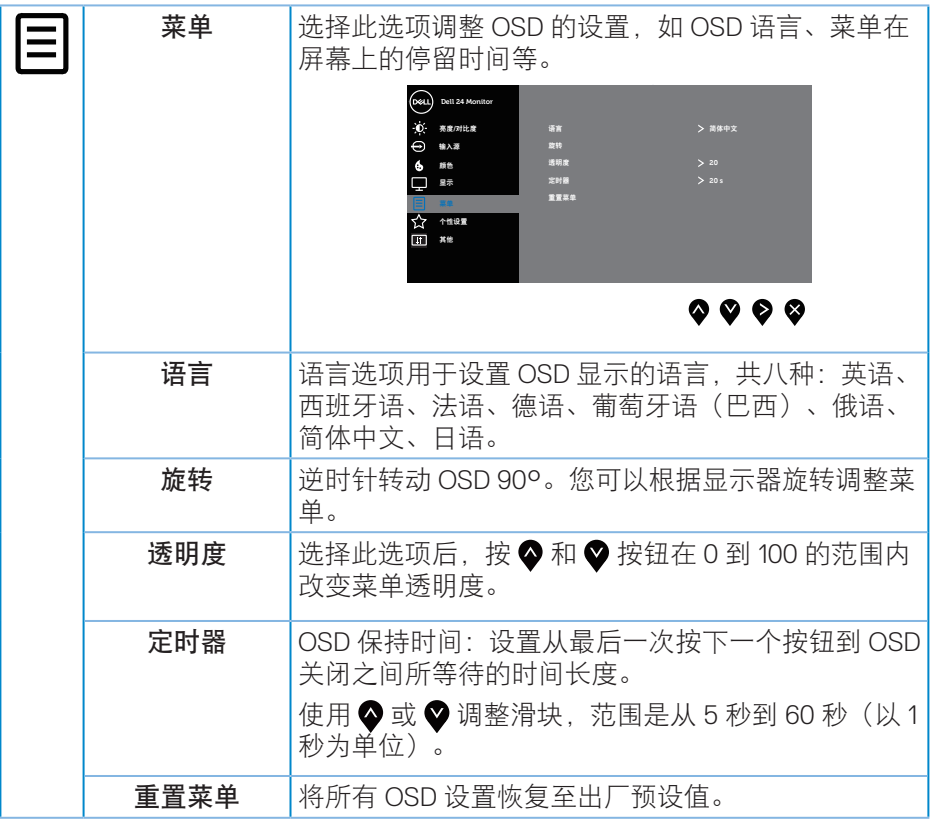

 $($ DELL

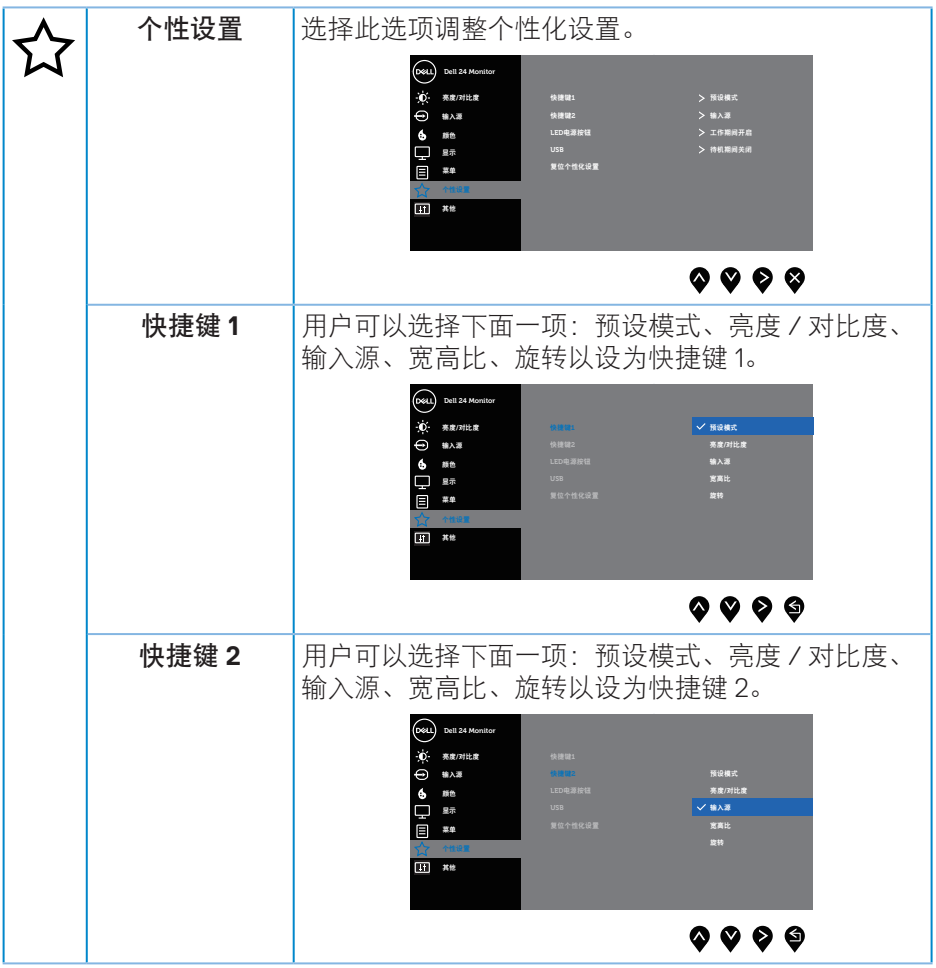

 $(PELL)$ 

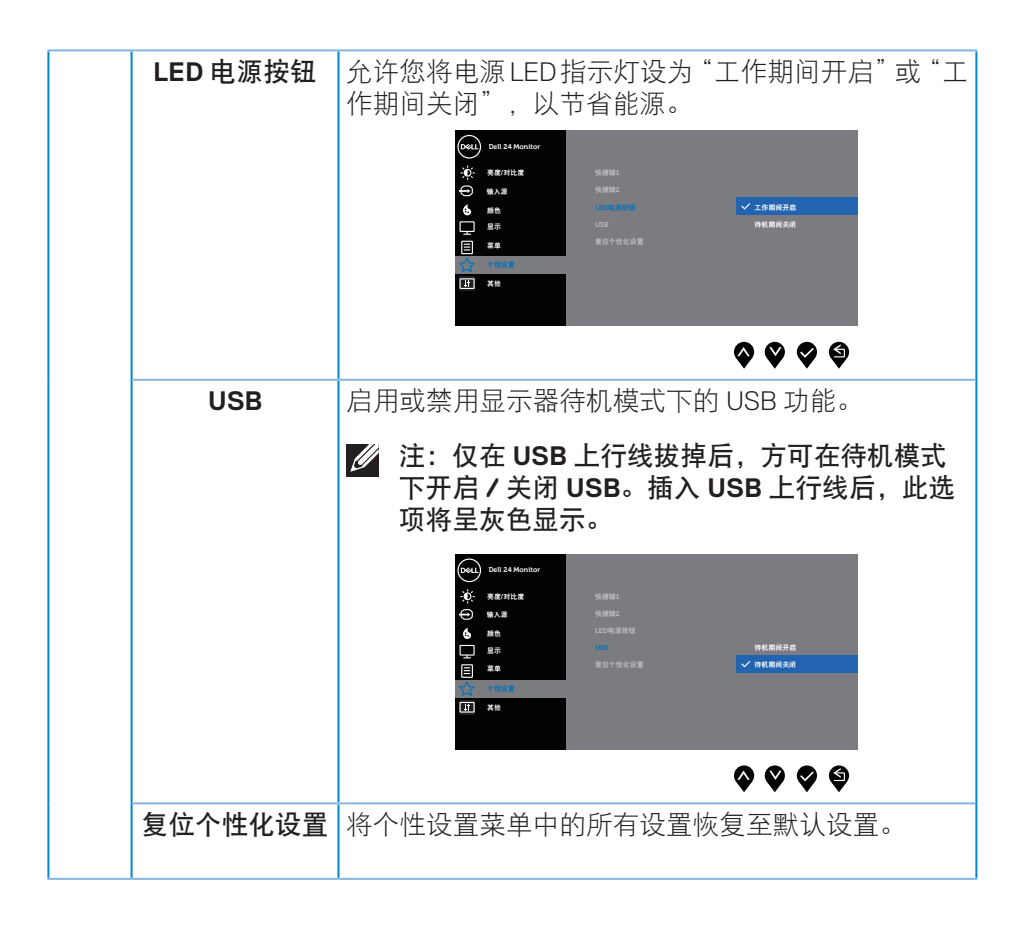

#### 操作显示器 **│ 43**

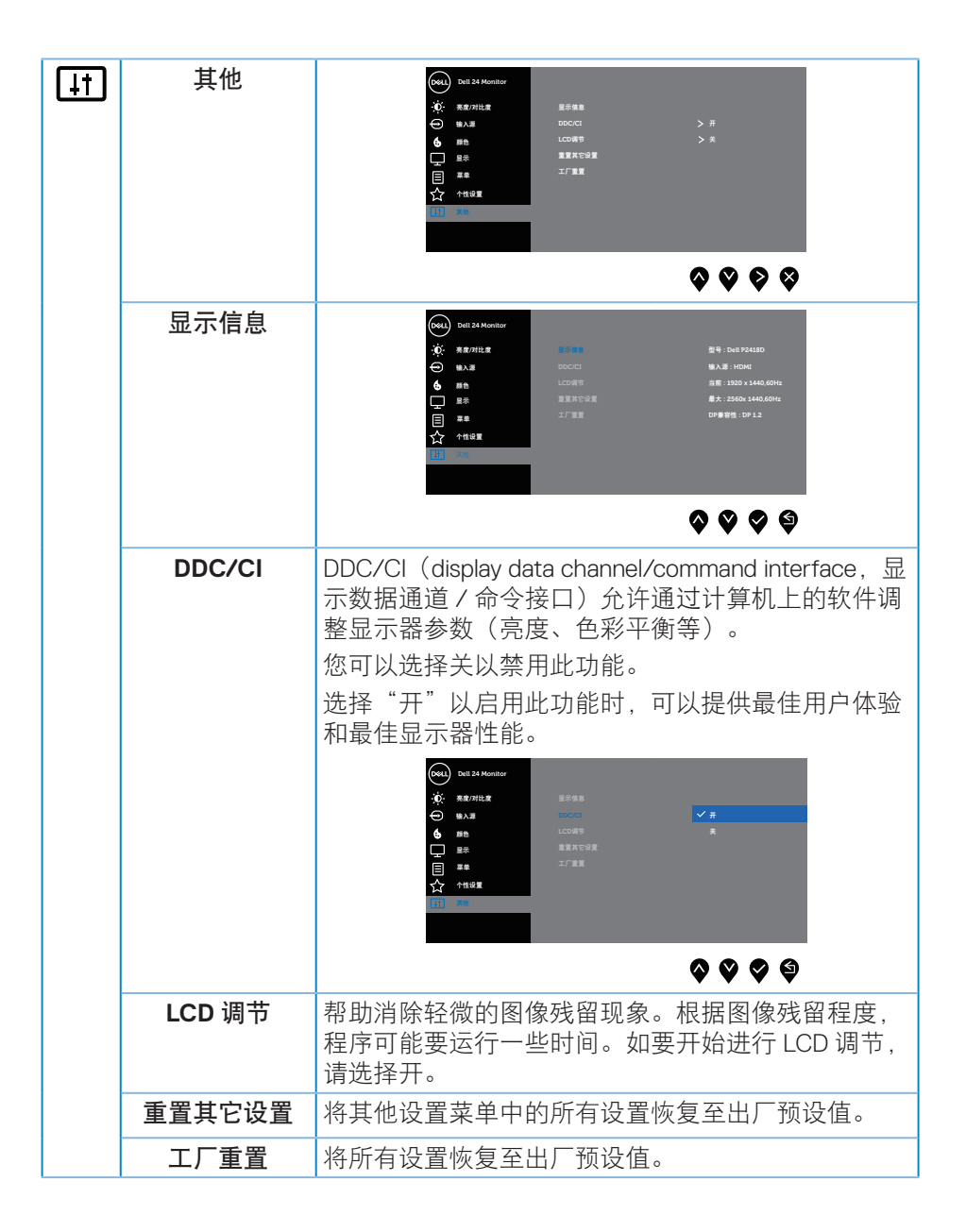

**44** │操作显示器

<span id="page-44-0"></span>注:您的显示器具有一项内置功能,可以自动校准亮度以补偿 **LED** 老化。

#### **OSD**警告消息

当动态对比功能启用时(在以下预设模式下:游戏或电影),不能手动调整亮度。

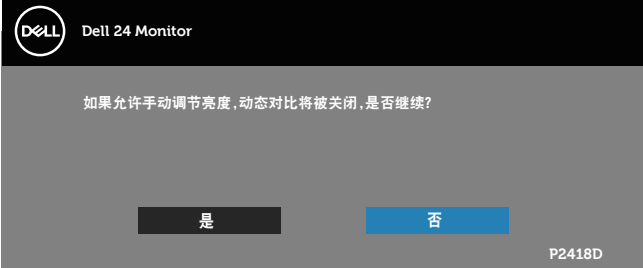

当显示器不支持特殊分辨率模式时,会显示下面的消息:

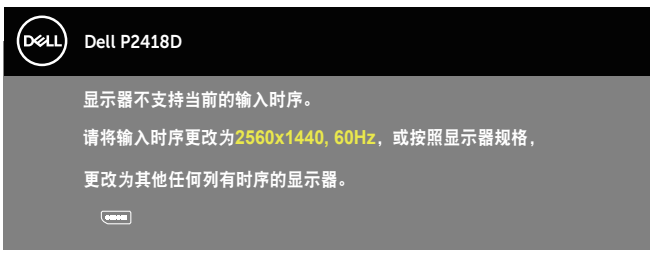

这表示显示器不能与它从计算机接收的信号同步。请参见[显示器规格了](#page-12-1)解此显 示器支持的水平和垂直频率范围。推荐模式是 2560 x 1440。 在禁用 **DDC/CI** 功能之前,会显示下面的消息 :

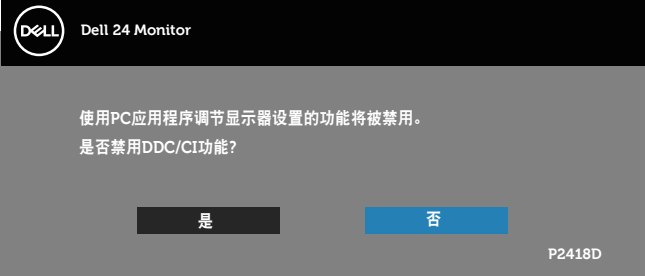

**D**&LI

当显示器进入节能模式时,会显示下面的消息:

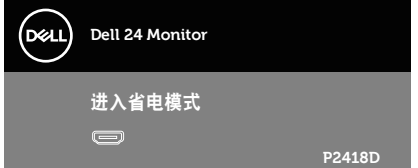

当您按电源按钮之外的任何其他按钮时,会根据所选型号显示下面的消息:

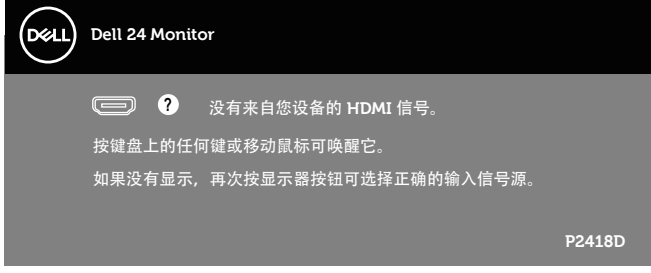

如果未连接 HDMI 或 DP 线,会显示如下所示的浮动对话框。显示器在此状态停 留 4 分钟后进入节能模式。

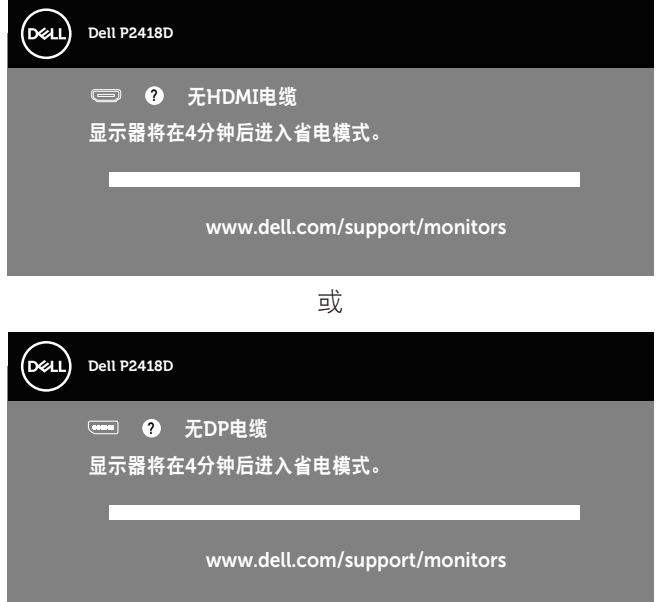

详情请[见故障排除](#page-50-1)。

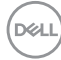

<span id="page-46-0"></span>OSD 只是在正常操作模式下起作用。在停用模式下按下任何按钮时,显示下面 的消息·

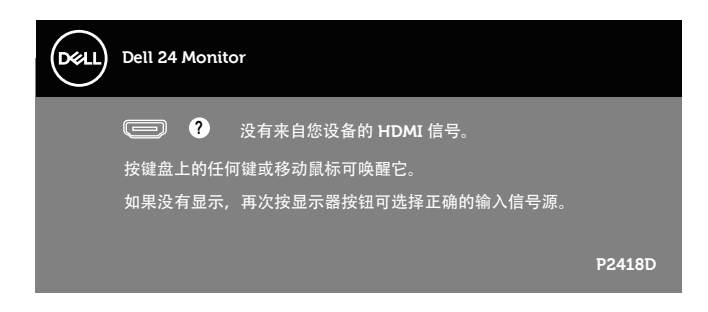

激活计算机和显示器,以进入 OSD。

### 设置显示器

#### 设置最大分辨率

为显示器设置最大分辨率:

在 Windows® 7、Windows® 8 和 Windows® 8.1 中 :

- **1.** 对于 Windows 8 和 Windows 8.1,请选择桌面磁贴以切换到经典桌面。
- **2.** 右键单击桌面,然后单击屏幕分辨率。
- **3.** 单击屏幕分辨率下拉列表,选择 **2560 x 1440**
- **4.** 单击确定。

在 Windows® 10 中 :

- **1.** 右键单击桌面,然后单击显示设置。
- **2.** 单击高级显示设置。
- **3.** 单击分辨率下拉列表,选择 **2560 x 1440**。
- **4.** 单击应用。

如果您看不到 2560 x 1440 选项, 则可能需要更新您的图形驱动程序。根据您 的计算机,完成下面相应的过程。 如果您使用的是 Dell 台式机或便携电脑:

• 访问**[www.dell.com/support](http://www.dell.com/support)**,输入您计算机的服务标签,下载图形卡的 最新驱动程序。

如果您使用的不是 Dell 计算机(便携或台式):

- 访问您计算机的支持网站,下载最新的图形驱动程序。
- 访问您图形卡的网站,下载最新的图形驱动程序。

#### 操作显示器 **│ 47**

**D**&LI

<span id="page-47-0"></span>使用倾斜、旋转和纵向展开

■ 注: 这适用于带底座的显示器。若购买了其他底座, 请参见相应的底座安 装指南,以了解安装方法。

倾斜、转动

显示器安装了底座时,您可以倾斜和转动显示器,以取得最舒适的视角。

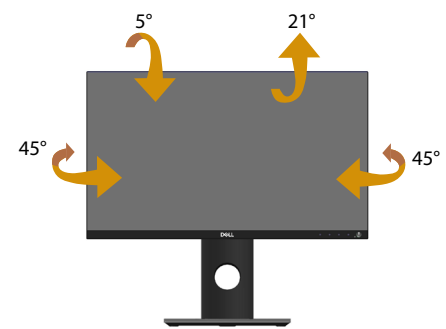

■ 注: 显示器在出厂时, 未安装底座。

<span id="page-47-1"></span>纵向展开

注:底座纵向展开最高达 **130 mm**。下图说明如何纵向展开底座。

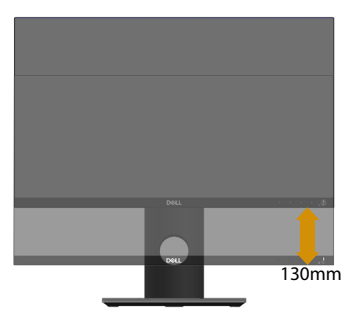

DELL

#### <span id="page-48-0"></span>转动显示器

在转动显示器之前,显示器应为完全垂直扩展([纵向展开\)](#page-47-1)和完全向上倾斜可 以避免碰到显示器的底边。

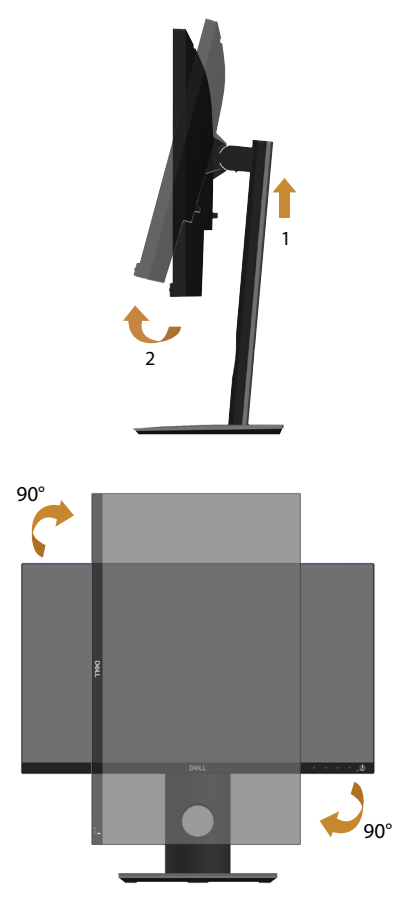

注:要使用 **Dell** 计算机的显示旋转功能(横向与纵向),您需要一个 本显示器上未包括的更新图形驱动程序。如要下载图形驱动程序,请访问 www.dell.com/support, 在视频驱动程序的"下载"部分查找最新驱动程 序更新。

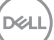

注:在纵向模式时,在图形密集型应用程序中(**3D** 游戏等),您可能遇到 性能降级问题。

调整系统的旋转显示设置

旋转显示器之后,您需要完成下面的步骤以调整系统的旋转显示设置。

注:如果您使用的不是 **Dell** 计算机,则需要到图形驱动程序网站或计算机 制造商网站,了解如何旋转显示"内容"。

调整旋转显示设置:

- **1.** 右键单击桌面,然后单击属性。
- **2.** 选择设置选项卡,单击高级。
- **3.** 如果使用的是 ATI 图形卡,请选择旋转选项卡,设置所需的旋转。
- 4. 如果使用的是 nVidia 图形卡, 请单击 nVidia 选项卡, 在左侧栏中选择 AVRotate,然后选择所需的旋转。
- **5.** 如果使用的是 Intel® 图形卡,请选择 **Intel** 图形选项卡,单击图形属性, 选择旋转选项卡,设置所需的旋转。
- 么 注: 如果您看不到旋转选项, 或它工作不正常, 请转到 **www.dell.com/support**,下载最新的图形卡驱动程序。

**D**&LI

## <span id="page-50-1"></span><span id="page-50-0"></span>故障排除

#### 警告:在开始此部分的任何步骤之前,请阅[读安全说明](#page-55-1)并遵照执行。

#### 自检

这款显示器提供一个自检功能,可以让您检查显示器是否工作正常。如果显示 器和计算机已正确连接,但显示器屏幕仍为黑屏,请执行以下步骤来运行显示 器自检:

- **1.** 关闭计算机和显示器。
- **2.** 拔下显示器的所有视频线。这样就不会牵涉到计算机。
- **3.** 打开显示器电源。

如果显示器正常工作,会检查到没有信号,并会显示以下消息之一。在自检模 式下,电源 LED 保持白色。

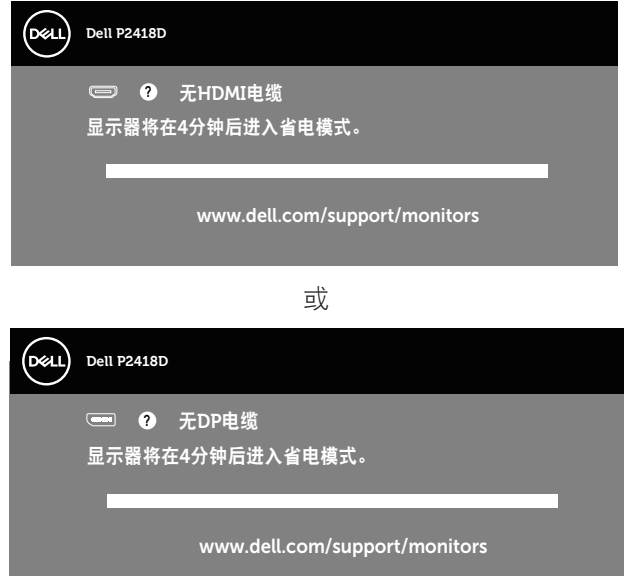

#### 24 注: 在正常系统操作期间, 如果视频线断开连接或已损坏, 也会出现这个 对话框。

**4.** 关闭显示器,重新连接视频线,然后打开计算机和显示器的电源。 如果重新连接线缆之后显示器仍然保持黑屏,请检查一下视频控制器和计算机。

$$
\mathsf{D}\mathsf{E}\mathsf{L}
$$

### <span id="page-51-0"></span>内置诊断

此显示器有一个内置诊断工具,可帮助您确认所遇到的显示异常是显示器问题 还是计算机和视频卡问题。

■ 注: 仅当拔掉了视频线并且显示器处于自检模式时,可以运行内置诊断。

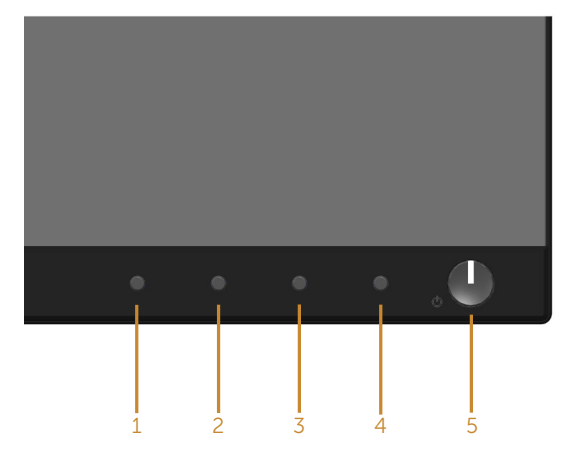

运行内置诊断:

**1.** 确保屏幕洁净(屏幕表面没有灰尘颗粒)。

**2.** 从计算机或显示器后部拔掉视频线。显示器随后进入自检模式。

**3.** 同时将前面板上的按钮 **1** 按住 5 秒钟。显示一个灰色画面。

**4.** 仔细检查屏幕是否存在异常。

**5.** 再次按前面板上的按钮 **1**。画面颜色变为红色。

**6.** 检查显示屏是否存在任何异常。

**7.** 重复步骤 5 和 6,检查绿色、蓝色、黑色、白色、以及文本屏幕显示。 当文本画面出现时,测试完毕。如要退出,请再按一次按钮 **1**。 如果使用内置诊断工具未检测到任何屏幕异常,则说明显示器工作正常。 请检查视频卡和计算机。

**D**&LI

## <span id="page-52-0"></span>常见问题

下表包含了您可能遇到的显示器常见问题的一般信息以及可能的解决办法:

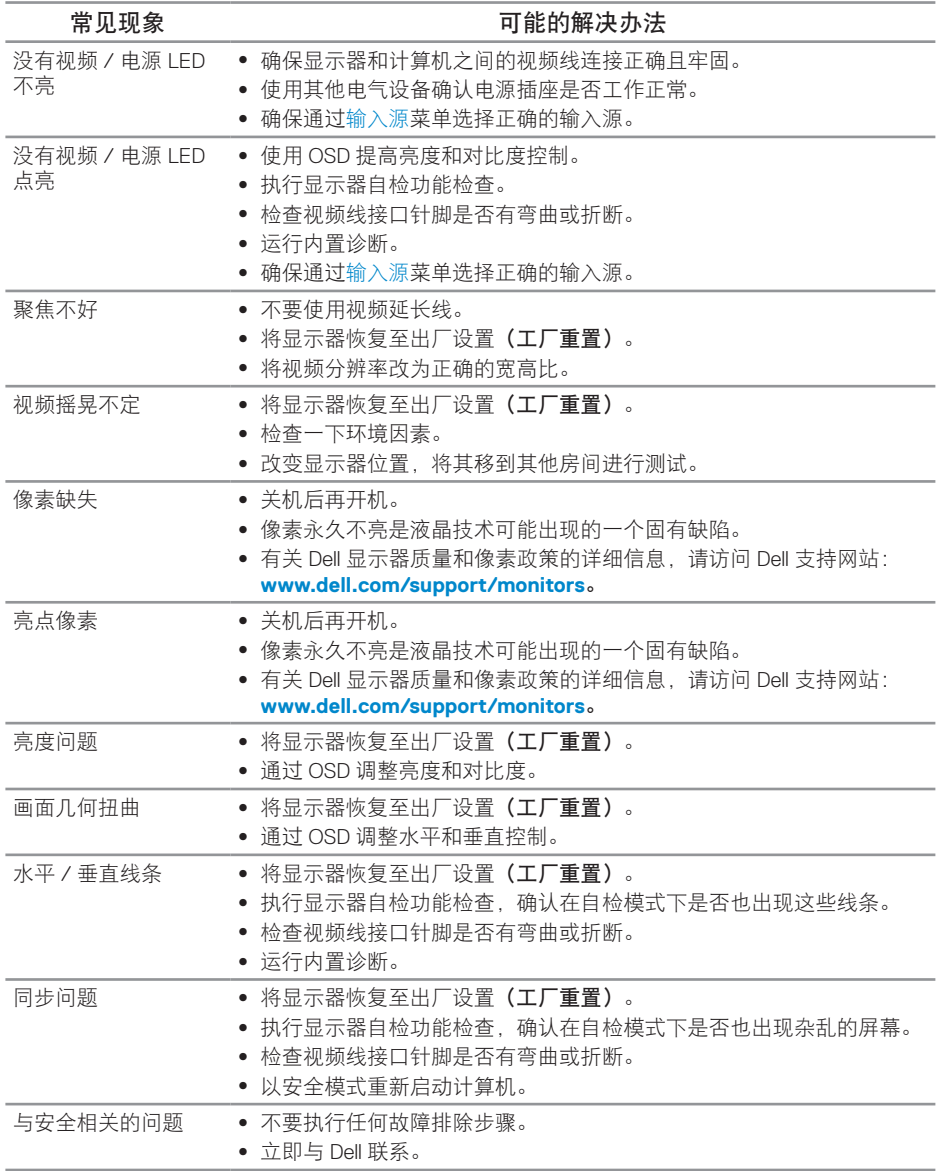

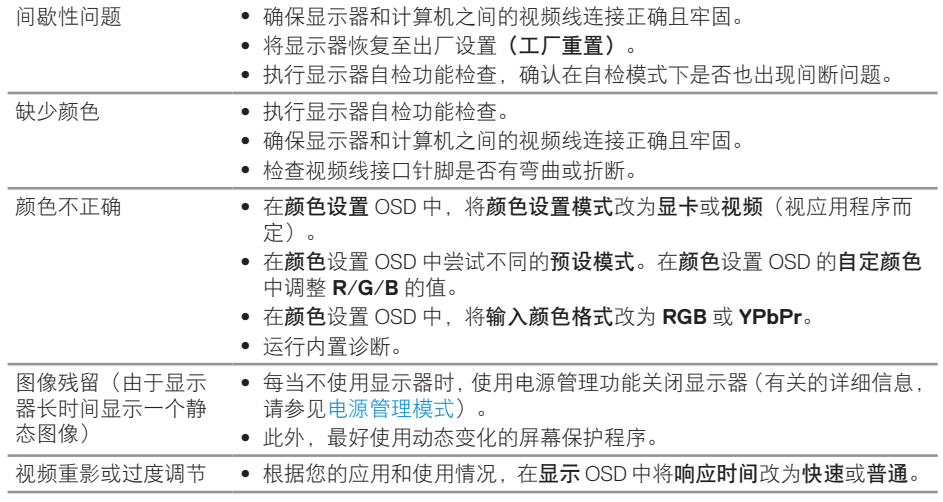

(DELL

## <span id="page-54-0"></span>产品特有的问题

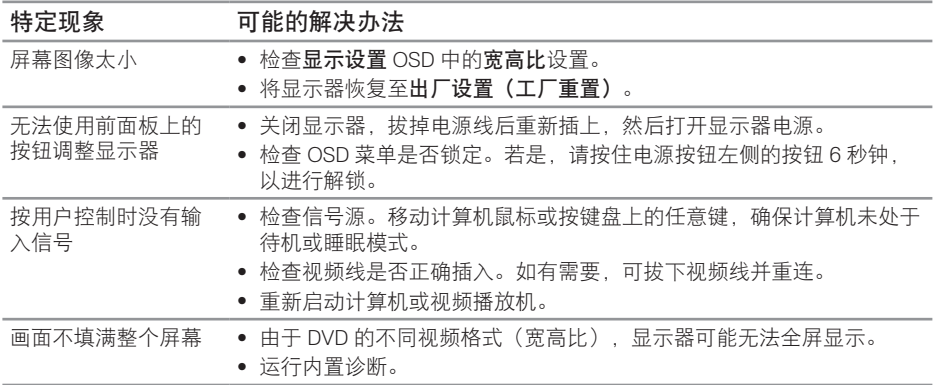

## <span id="page-54-1"></span>通用串行总线 (USB) 特定问题

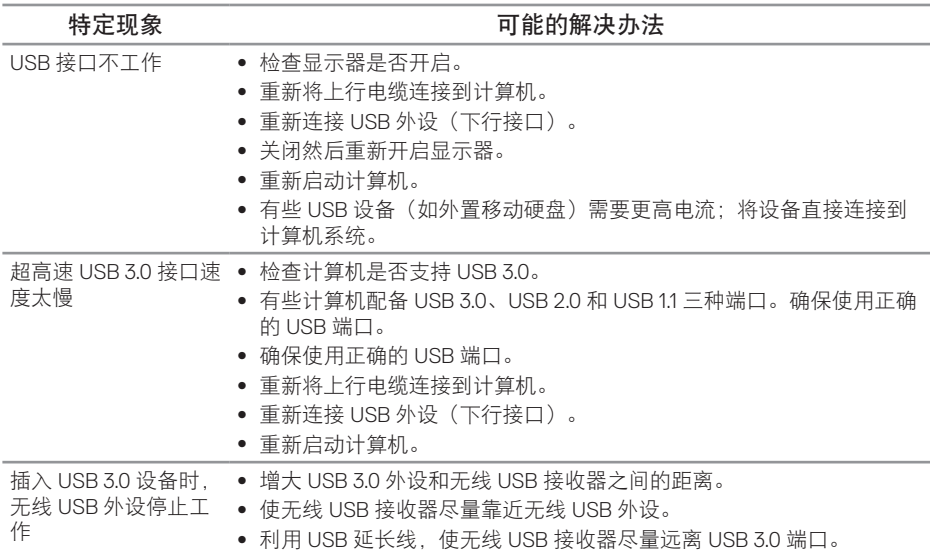

(dell

## <span id="page-55-0"></span>附录

<span id="page-55-1"></span>安全说明

警告:如果不按本文档所述使用控制、进行调整或执行其它任何过程,可 能导致电击、触电和 **/** 或机械伤害。

关于安全注意事项信息,请参见安全、环境、以及管制信息 (SERI)。

#### 个 警告: 显示器蓝光辐射的一个可能的长期效果是造成人身伤害, 如数字视 觉疲劳、眼睛疲劳,并对眼睛造成伤害。长时间使用显示器还可能导致颈 部、手臂、背部和肩部等部位疼痛。

为了减少因长时间使用显示器而造成眼睛疲劳和颈部 / 手臂 / 背部 / 肩部疼痛 的风险,我们建议您:

- **1.** 将屏幕放置在距离眼睛 20-28 英寸 (50cm-70cm) 的地方。
- **2.** 长时间使用显示器后,经常眨眼以湿润眼睛或者滴一些眼药水。
- **3.** 每两个小时定期和经常休息 20 分钟。
- **4.** 在休息期间,将目光从显示器上移开,注视 20 英尺外的物体至少 20 秒钟。
- **5.** 在休息期间做一些伸展动作,以缓解颈部、手臂、背部和肩部紧张。

#### **FCC**声明(仅限美国)和其他管制信息

**1.** 关于 FCC 声明和其他管制信息,请参见管制符合性网站,网址是 **[www.dell.com/regulatory\\_compliance](http://www.dell.com/regulatory_compliance)**。

**D**&LI

## <span id="page-56-1"></span><span id="page-56-0"></span>联系**Dell**

就销售、技术支持或客户服务等问题联系 Dell:

- **1.** 访问 **www.dell.com/contactdell**。
- 2. 在页面底部的选择国家 / 地区下拉列表中, 选择您所在的国家或地区。
- **3.** 根据您的需求,选择相应的服务或支持链接,或选择方便的 Dell 联系方法。 Dell 提供多种在线和电话支持与服务选项。具体情况视国家(地区)和产品 而定,有些服务在您所在地区可能不提供。

#### 注:如果您没有可用的 **Internet** 连接,可在购买发票、包装物、付费单、 或 **Dell** 产品宣传页上查找联系信息。

## 中国能源效率标识

根据中国大陆 << 能源效率标识管理办法 >> 本显示器符合以下要求 :

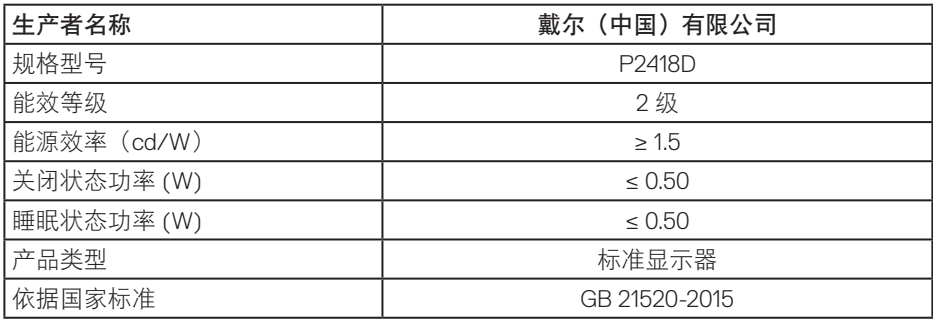

**D**&LI

#### 中国大陆 **RoHS**

根据中国大陆《电器电子产品有害物质限制使用管理办法》(也称为中国大陆 RoHS), 以下部分列出了产品中可能包含的有害物质的名称和含量。

DELL 显示器(平板及 CRT)

产品中有害物质的名称及含量

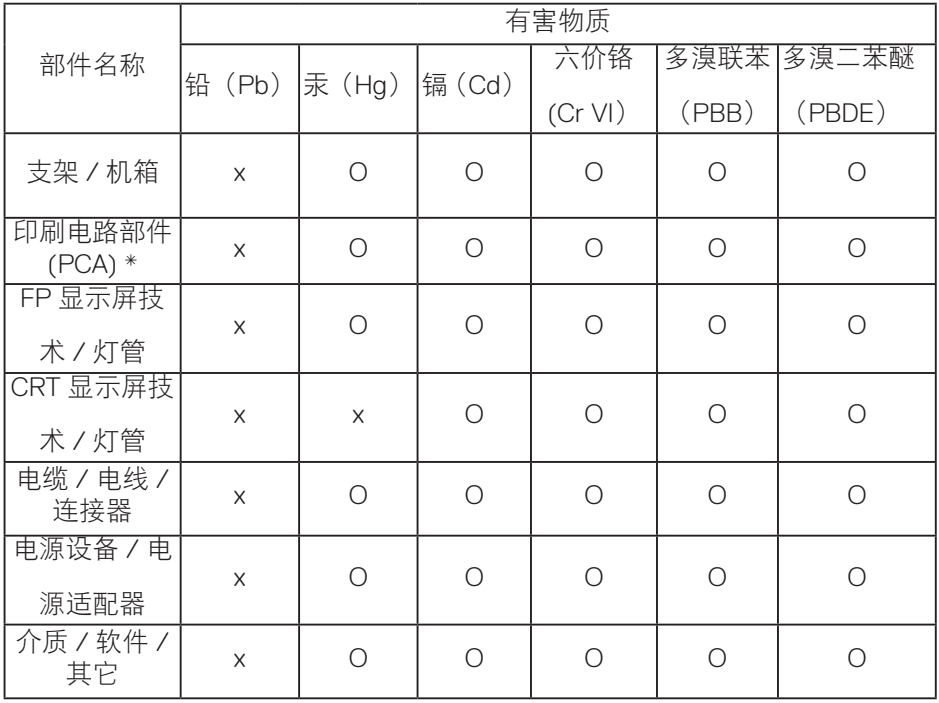

本表格依据 SJ/T 11364 的规定编制。

"O:表示该有害物质在该部件所有均质材料中的含量均在 GB/T 26572 规定的 限量要求以下。

"X":表明该有害物质至少在部件的某一均质材料中的含量超出 GB/T 26572 规定的限量要求。

所有显示 X 的情况,是按照欧盟 RoHS 采用了容许的豁免指标。

在中国大陆销售的相应电子电器产品(EEP)都必须遵照中国大陆 《电子电气产品有害物质限制使用标识要求》标准(SJ/T11364) 贴上环保使用期限(EPUP)标签。该产品所采用的 EPUP 标签是 基于中国大陆的《电子信息产品环保使用期限通则》标准。

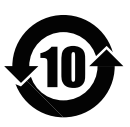

**D**&LI